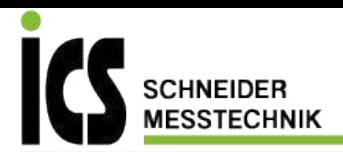

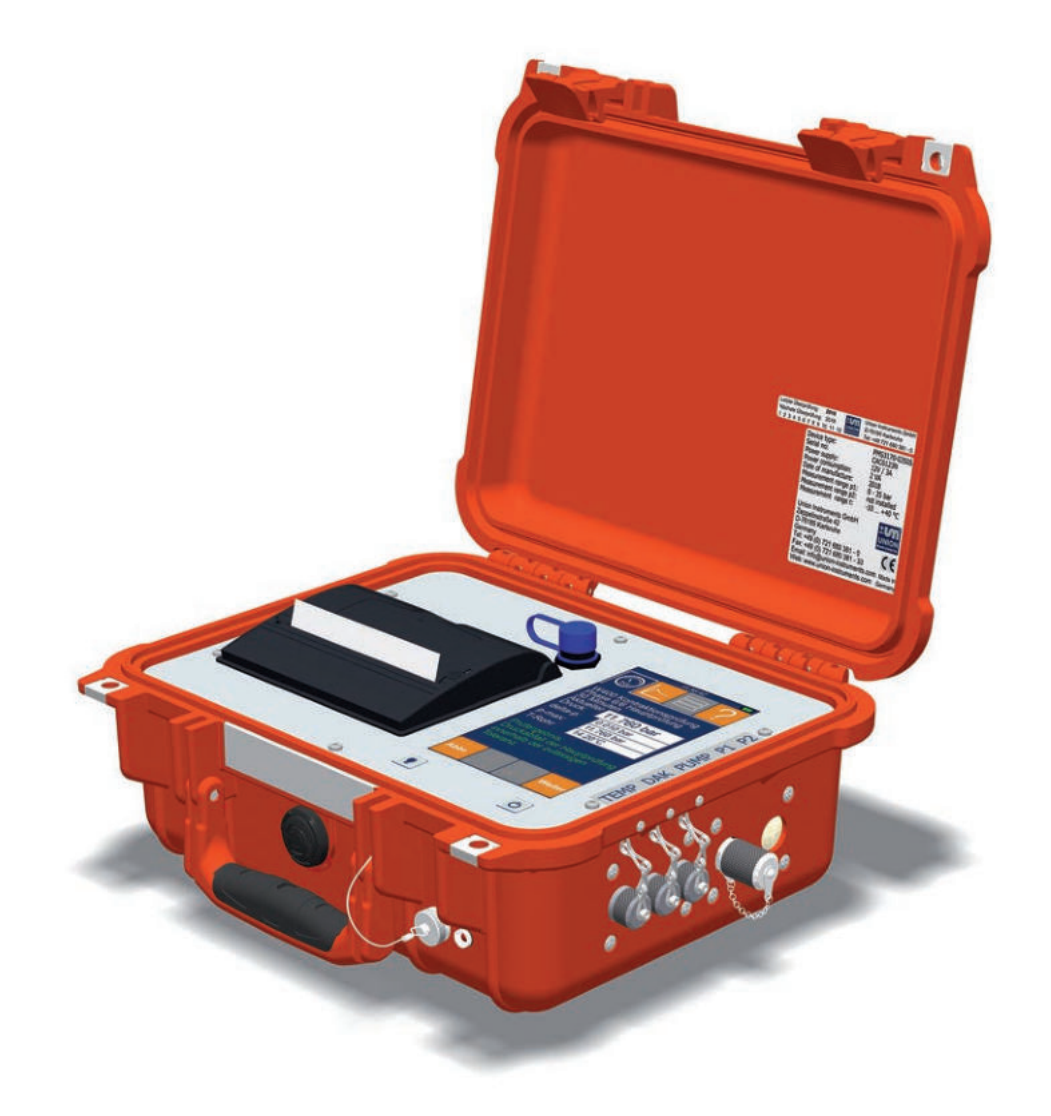

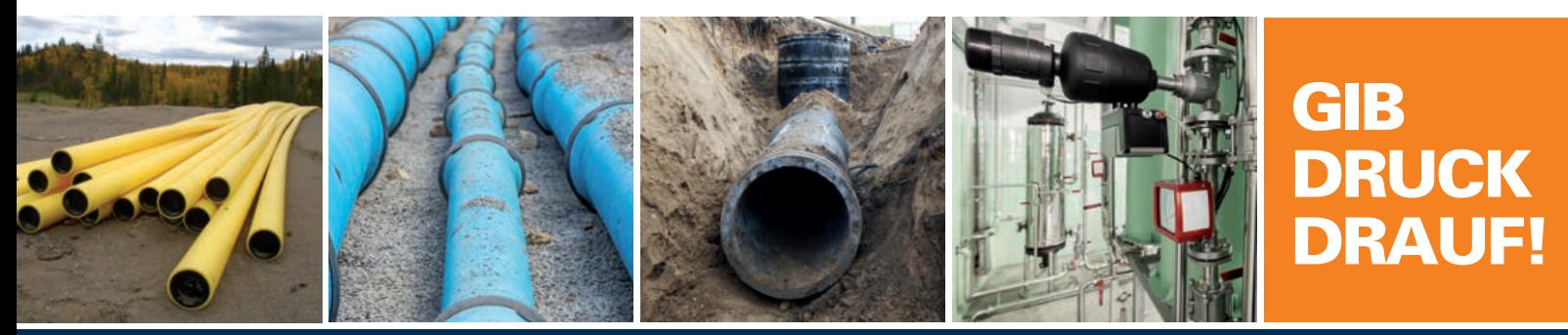

# Druckprüfkoffer PMS3000 ORIGINALBETRIEBSANLEITUNG

ICS Schneider Messtechnik GmbH Briesestraße 59 D-16562 Hohen Neuendorf / OT Bergfelde

Tel.: 03303 / 504066 Fax: 03303 / 504068 info@ics-schneider.de www.ics-schneider.de

# **Abmessungen**

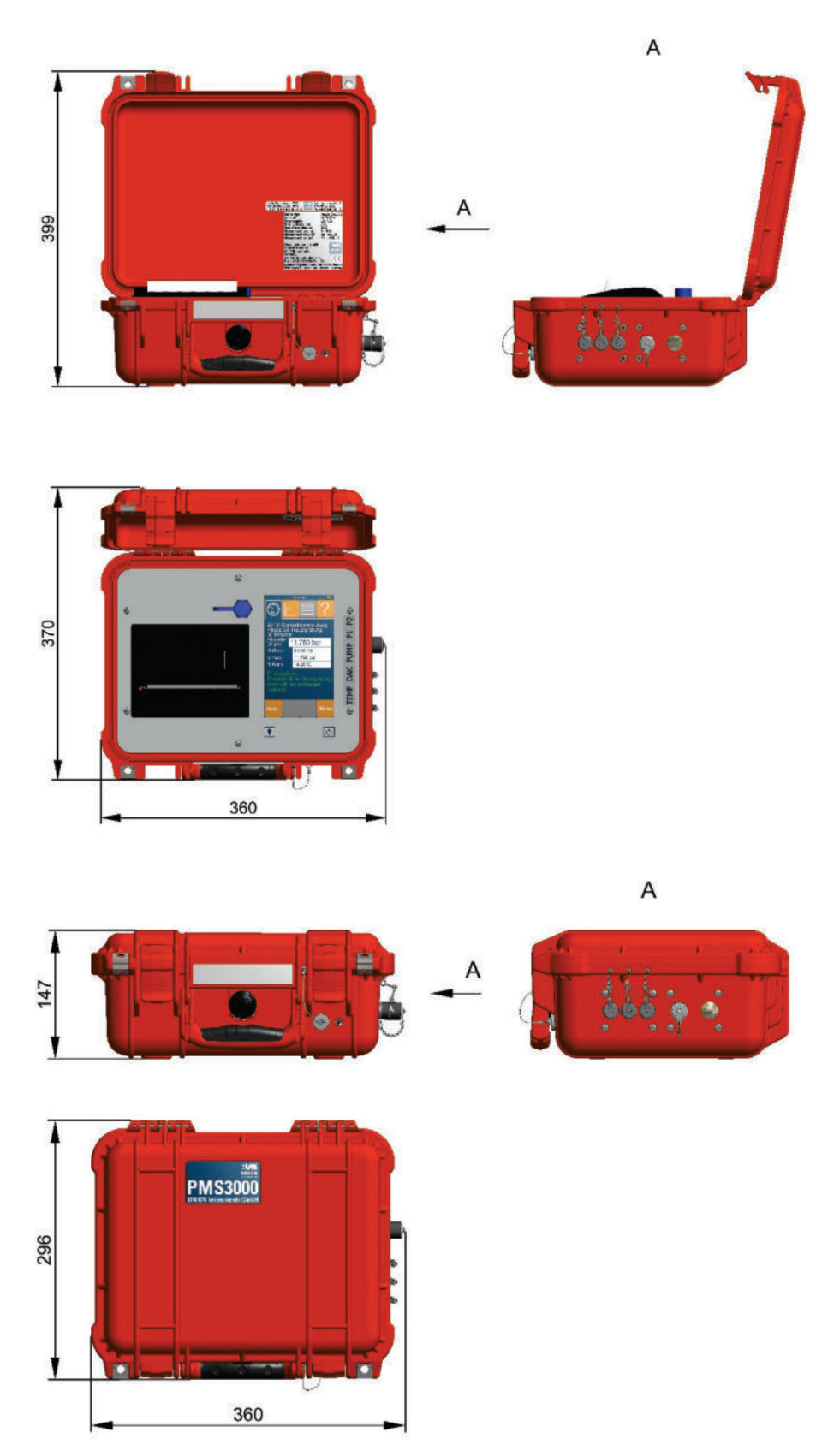

**Abb. 1.1: Abmessungen Druckprüfkoffer**

Gewicht ca. 4,5 kg, ohne Zubehör

# **Varianten PMS3000 und Produktcode**

Der Druckprüfkoffer PMS3000 ist in folgenden Varianten verfügbar:

- PMS3170 Das Gerät ist mit einem 7" Display und einem Drucker ausgestattet.
- PMS3150 Das Gerät ist mit einem 4,3" Display und einem Drucker ausgestattet.
- PMS3050 Das Gerät ist mit einem 4,3" Display ausgestattet, ein Drucker ist nicht vorhanden.

Die Bedienung der Geräte ist identisch. Mit dem PMS3050 können Protokollausdrucke nicht direkt erstellt werden, der Ausdruck muss mit einem Windows PC erfolgen.

Der Produktcode – Schlüssel für Gerät und erstem Drucksensor – besteht aus zwei Gruppen. Die ersten vier Ziffern beschreiben das Gerät (Display, Drucker), die nachfolgen 4 Ziffern beschrieben den Messbereich. Siehe Tabelle Messbereiche Drucksensoren.

#### **Messbereiche und Messgenauigkeit**

Das PMS3000 kann mit bis zu zwei individuellen Drucksensoren ausgestattet werden, der zweite Drucksensor ist nachrüstbar. Je nach Ausstattung stehen verschiedene Messbereiche zur Verfügung.

#### **Messbereiche Drucksensoren**

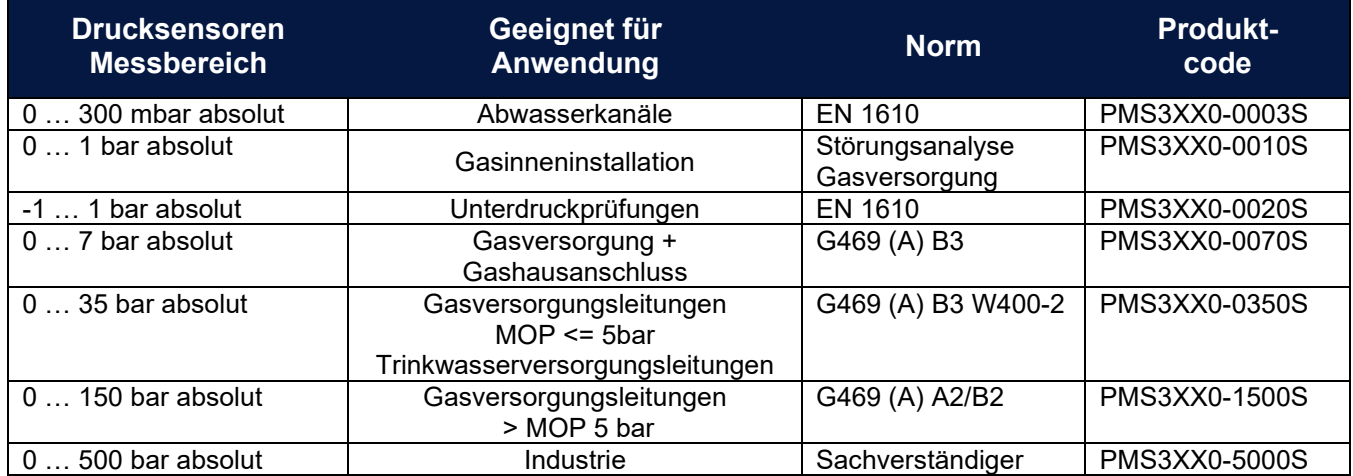

Zusätzlich steht ein interner Temperatursensor zur Verfügung, ein weiterer ist optional extern anschließbar.

#### **Messbereiche Temperatursensor**

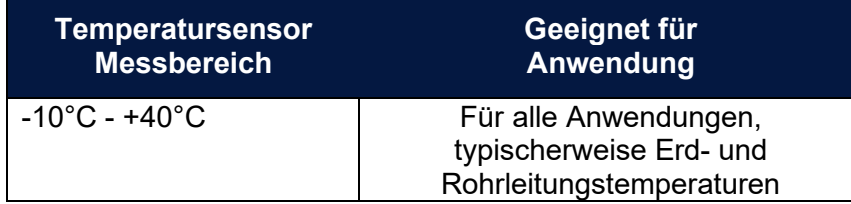

# **Technische Daten**

## **Messeingänge**

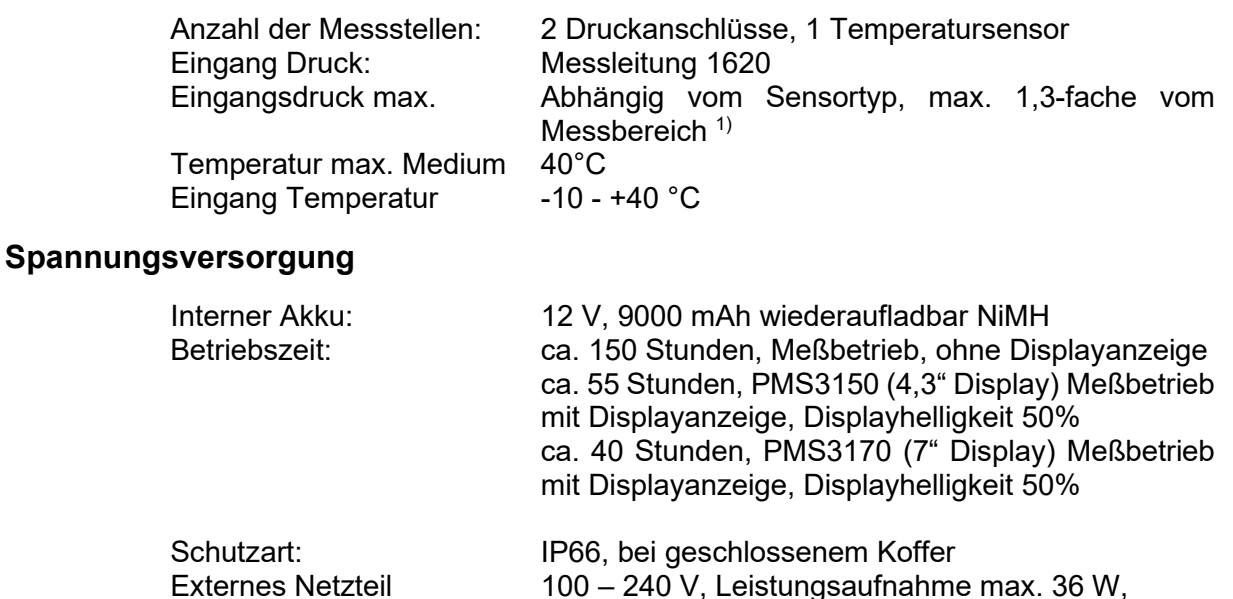

Ausgangstrom 3 A, Ausgangsspannung 12V, Schutzklasse II, inkl. Adapter US/UK/Australien

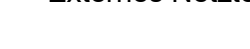

## **Externe Anschlüsse**

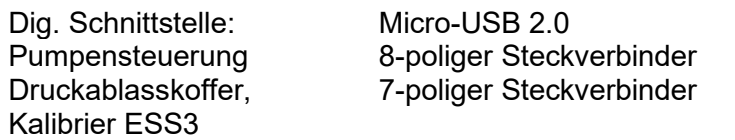

# **Umgebungsbedingungen**

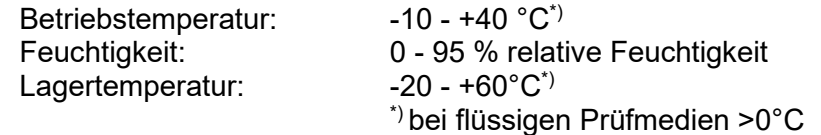

### **Gewicht und Abmessungen**

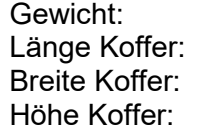

ca. 4,5 kg, ohne Zubehör  $35$  cm  $30 \text{ cm}$  $15 cm$ 

# **1) Übersicht maximaler Eingangsdruck**

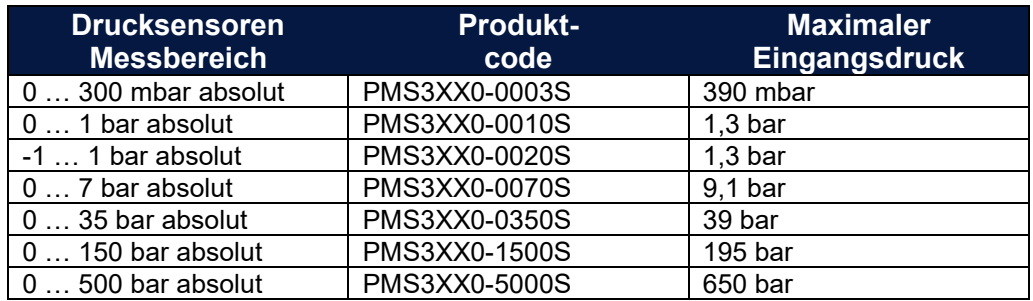

### **Back-Up Batterie**

Die Back-Up Batterie für Datum und Uhrzeit hat eine Standzeit von 10 Jahren.

# **Typenschild**

Daten, Informationen Typenschild

| Device type:<br>Serial no:<br>Power supply:<br>Power consumption:<br>Date of manufacture:<br>Measurement range p1:<br>Measurement range p2:<br>Measurement range t:                                                                | PMS3150-0350S<br>1<br><b>CAB0005N</b><br>12V/3A<br>2VA<br>2 <sub>1</sub><br>2018<br>0  35 bar<br>$\mathbf{3}$<br>not installed<br>$-10$ $+40$ °C |  |
|----------------------------------------------------------------------------------------------------|----------------------------------------------------------------------------------------------------|--|
| <b>Union Instruments GmbH</b><br>Zeppelinstraße 42<br>D-76185 Karlsruhe<br>Germany<br>Tel: +49 (0) 721 680 381 - 0<br>Fax: +49 (0) 721 680 381 - 33<br>Email: info@union-instruments.com Made in<br>Web: www.union-instruments.com | CE<br>Germany                                                                                                    |  |

**Abb. 1.2: Typenschild (exemplarisch)**

- -
- 3. Messbereiche, Sensoren
- 1. Gerätetyp, Produktcode 2. technische Informationen

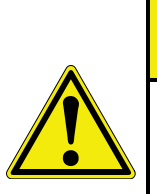

# **ACHTUNG**

**Bei Einsatz des PMS3000 außerhalb der Umgebungsbedingungen sind mangelhafte Messergebnisse zu erwarten. Das Gerät kann schwerwiegend beschädigt werden. Verletzungsgefahr durch berstende Teile!**

**Flüssigkeiten können gefrieren!**

# **ACHTUNG**

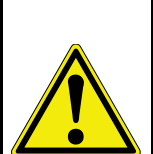

**Bei Einsatz des PMS3000 werden Zubehörteile verwendet, die unter Druck stehen. Zubehör kann bei unsachgemäßer Handhabung wegschleudern!** 

**Verletzungsgefahr durch wegschleudernde Teile!**

**Das Trennen von unter Druck stehenden Leitungen/Anschlüssen unterlassen! Komplette Druckentlastung vor Demontage**

**Maximaler Druck 1,3-fache vom Messbereich – je nach verwendetem Sensor, siehe technische Daten!**

# Inhaltsverzeichnis

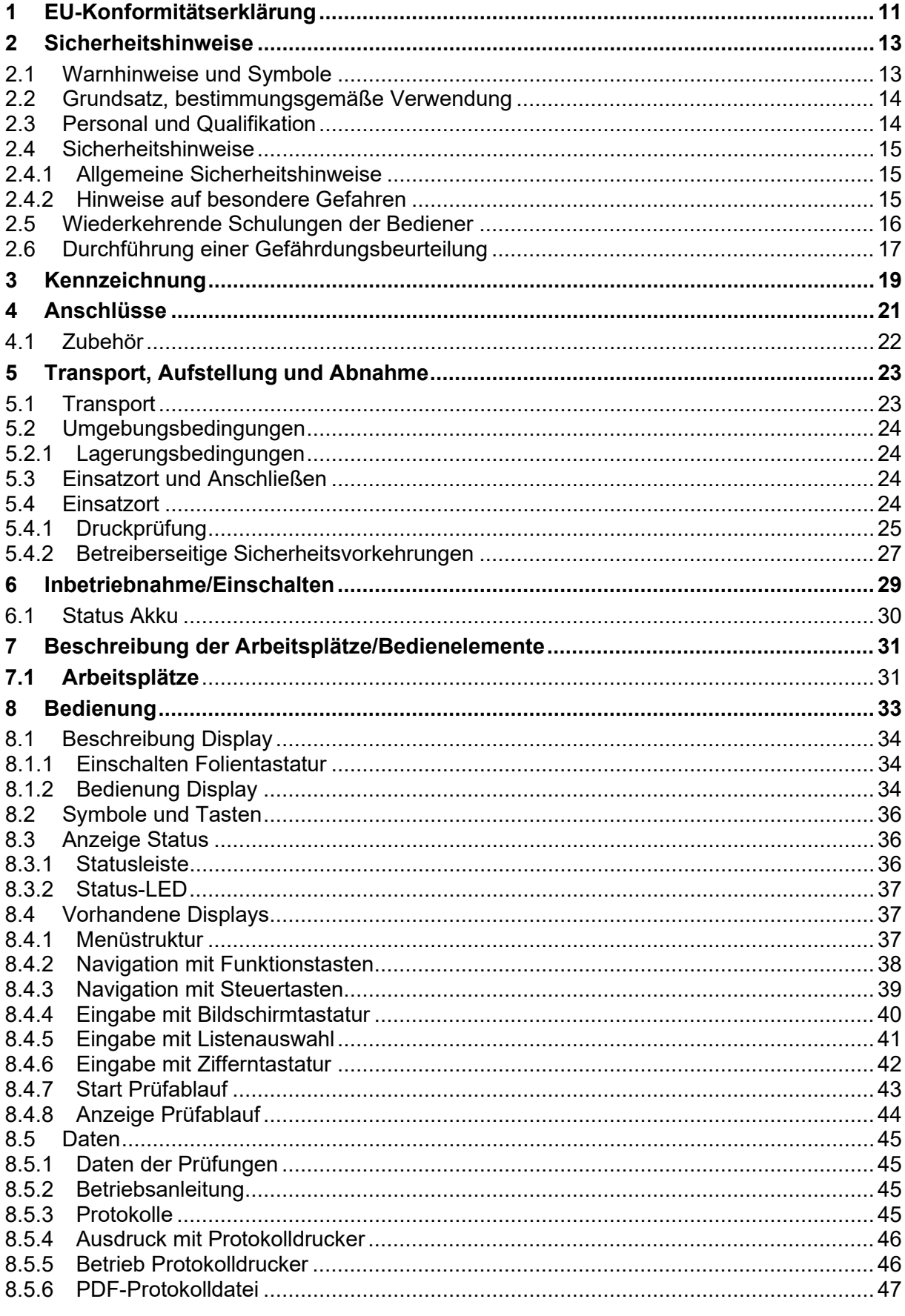

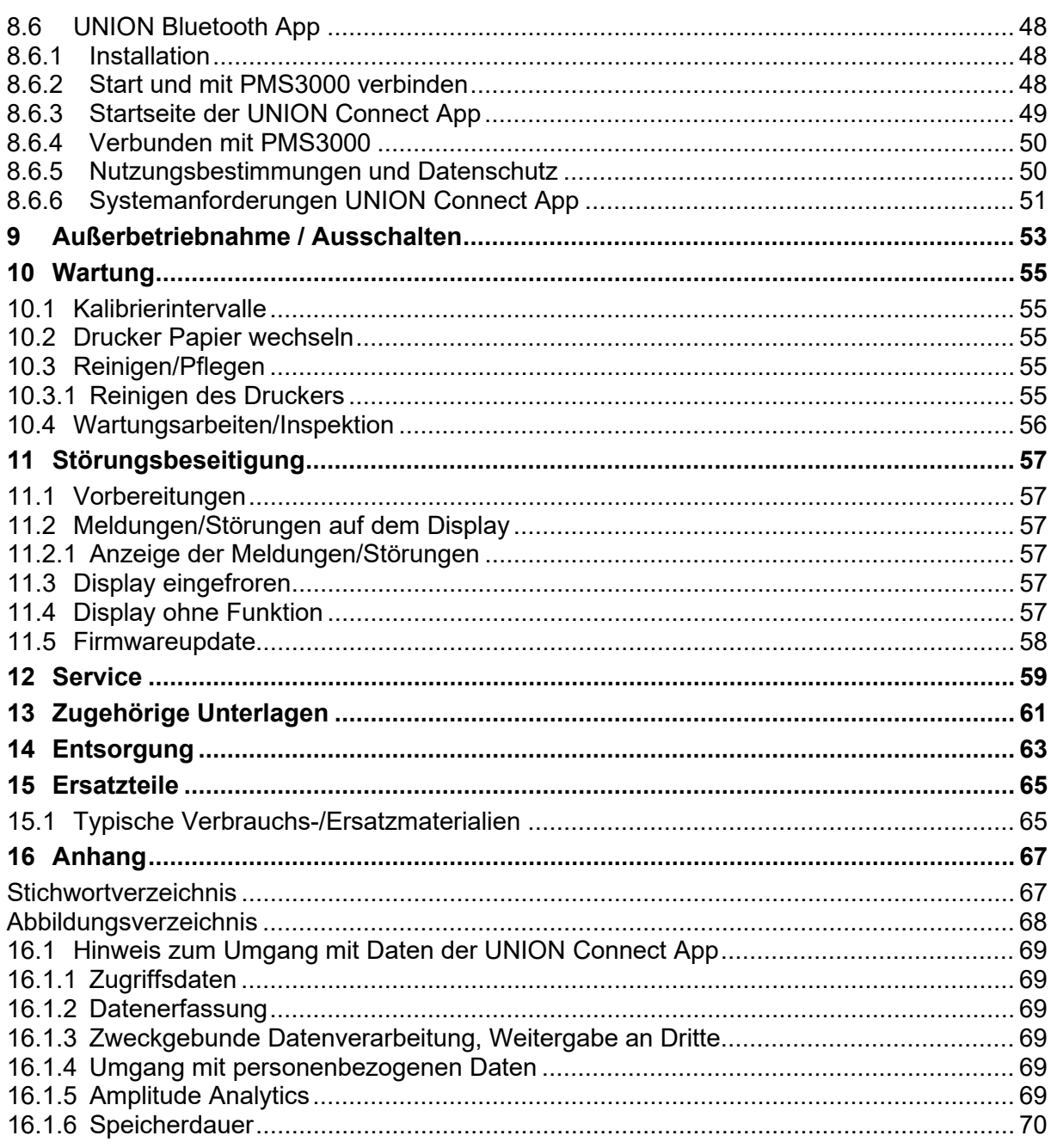

# <span id="page-10-0"></span>**1 EU-Konformitätserklärung**

# <span id="page-12-0"></span>**2 Sicherheitshinweise**

## <span id="page-12-1"></span>**2.1 Warnhinweise und Symbole**

In der Betriebsanleitung werden folgende Benennungen bzw. Zeichen für besonders wichtige Angaben benutzt:

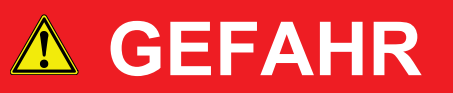

**Für eine unmittelbare Gefahr, die zu schweren körperlichen Verletzungen oder Tod führen kann!**

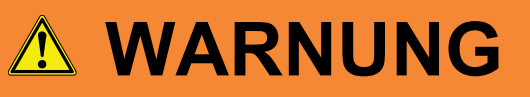

**Für eine möglicherweise gefährliche Situation, die zu schweren Verletzungen oder Tod führen kann!**

# **ACHTUNG**

**Für eine möglicherweise gefährliche Situation, die zu kleineren körperlichen Verletzungen führen! Dieses Wort kann auch für Warnungen vor Sachschäden verwendet werden!**

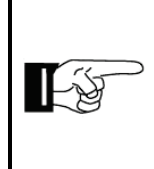

# **HINWEIS**

**Für Informationen, die die Handhabung des Druckprüfkoffers verbessern können oder dazu beitragen können, Sachschäden zu verhindern.**

#### <span id="page-13-0"></span>**2.2 Grundsatz, bestimmungsgemäße Verwendung**

Das PMS - System ist ein System zur Dichtheitsprüfungen und Druckmessungen von Rohren und Anlagen.

Anwendungsbereiche sind die Gas- und Wasserversorgung, der Rohrleitungsbau (Fernwärme, Anlagenbau) sowie die Prozesstechnik (Chemische Industrie, Verfahrenstechnik).

Der Druckprüfkoffer PMS3000 dient zur Durchführung der Dichtheitsprüfungen in der Gas- und Wasserversorgung entsprechend DVGW G469 (A) und W400-2.

Der Druckprüfkoffer PMS3000 ist tragbar und zum mobilen Einsatz außerhalb geschlossener Räume bestimmt. Im geschlossenen Zustand ist die Schutzklasse IP67 gegeben.

Bei Anschluss an druckführende Leitungen sind die am Einsatzort gültigen Verhaltens- und Sicherheitsbestimmungen einzuhalten.

Das PMS3000 ist nicht für den Gebrauch in explosiver Atmosphäre bestimmt und geeignet. Prüfungen mit Erdgas dürfen durchgeführt werden.

Bei toxischen Gasen sind die am Einsatzort gültigen Sicherheitsbestimmungen einzuhalten.

Darüberhinausgehende Anwendung gilt als nicht bestimmungsgemäßer Gebrauch. Für daraus resultierende Schäden haftet der Hersteller nicht, das Risiko trägt in diesem Fall der Betreiber/Bediener.

# **WARNUNG**

**Zur bestimmungsgemäßen Verwendung gehört auch das Beachten dieser Betriebsanleitung! Neben nachfolgenden Sicherheitshinweisen auch immer Sicherheitshinweise der verketteten Zubehörkomponenten beachten!**

**Zusatzausrüstungen oder Zubehörteile, die nicht von der UNION Instruments GmbH montiert, geliefert oder hergestellt worden sind, bedürfen einer UNION Instruments GmbH Herstellerfreigabe! Anderenfalls erlischt jegliche Gewährleistung!**

Die Betriebsanleitung ist als PDF-Datei im Ordner manual auf der SD-Karte im PMS3000 zu finden.

#### <span id="page-13-1"></span>**2.3 Personal und Qualifikation**

Arbeiten an der elektrischen Ausrüstung des Druckprüfkoffers und an den mechanischen Anschlüssen dürfen nur von einer Fachkraft unter Einhaltung der Sicherheitsvorschriften vorgenommen werden.

# <span id="page-14-0"></span>**2.4 Sicherheitshinweise**

## <span id="page-14-1"></span>**2.4.1 Allgemeine Sicherheitshinweise**

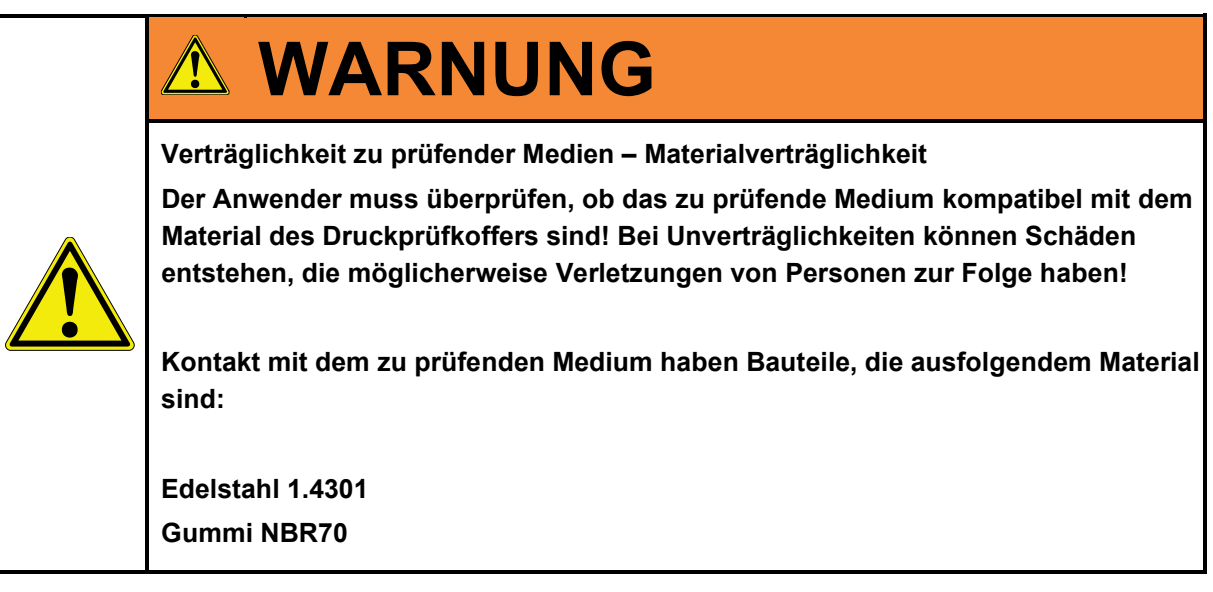

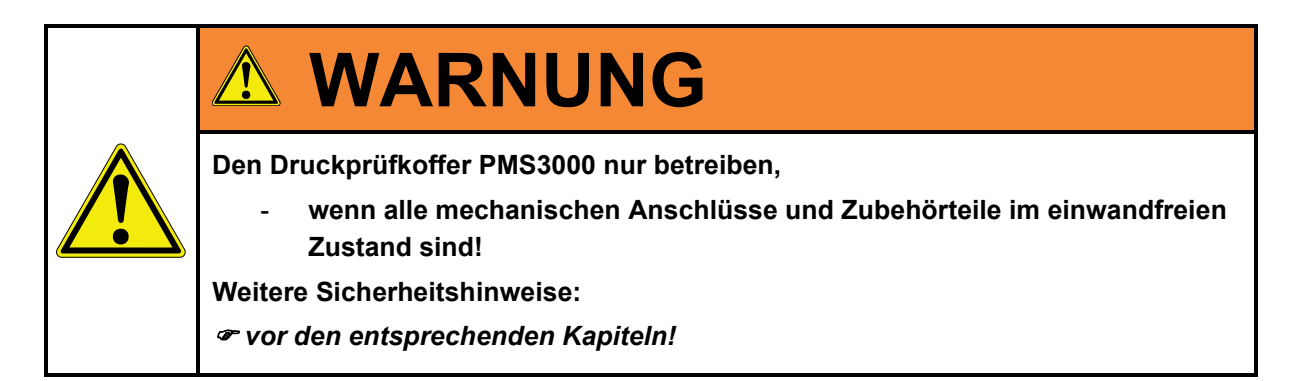

# <span id="page-14-2"></span>**2.4.2 Hinweise auf besondere Gefahren**

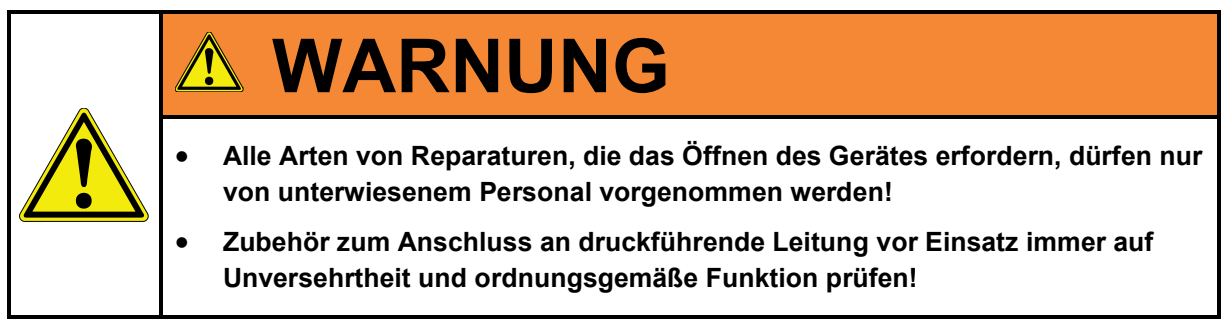

# <span id="page-15-0"></span>**2.5 Wiederkehrende Schulungen der Bediener**

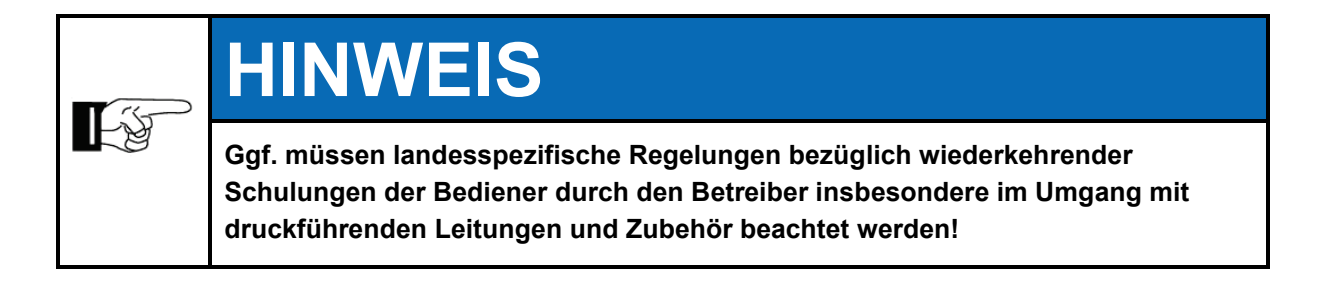

# <span id="page-16-0"></span>**2.6 Durchführung einer Gefährdungsbeurteilung**

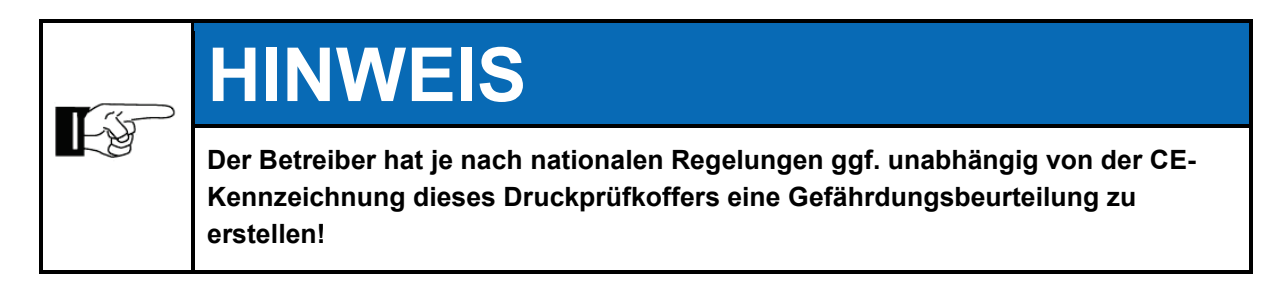

Durch technische Weiterentwicklungen kann es zu Abweichungen von dieser Betriebsanleitung kommen. Sollten Sie weitere Informationen wünschen oder treten besondere Probleme auf, die in diesem Handbuch nicht ausführlich behandelt werden, erhalten Sie Auskunft unter folgender Adresse:

# **Union Instruments GmbH**

Zeppelinstrasse 42

76185 Karlsruhe

**Deutschland** 

- $\bullet$  +49 (0)721-680381-30
- +49 (0)721-680381-33
- $\boxtimes$  support@union-instruments.com
- **■** http://www.union-instruments.com

# <span id="page-18-0"></span>**3 Kennzeichnung**

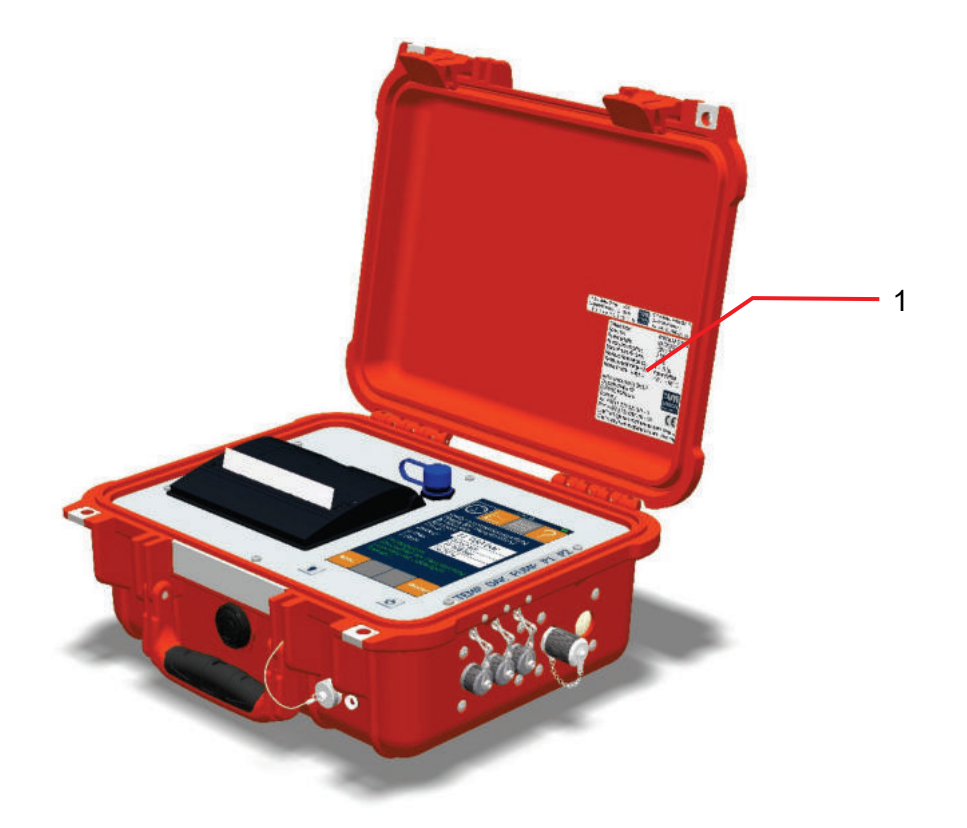

**Abb. 3.1: Kennzeichnung Typenschild**

1. Typenschild

**Kennzeichnung**

# <span id="page-20-0"></span>**4 Anschlüsse**

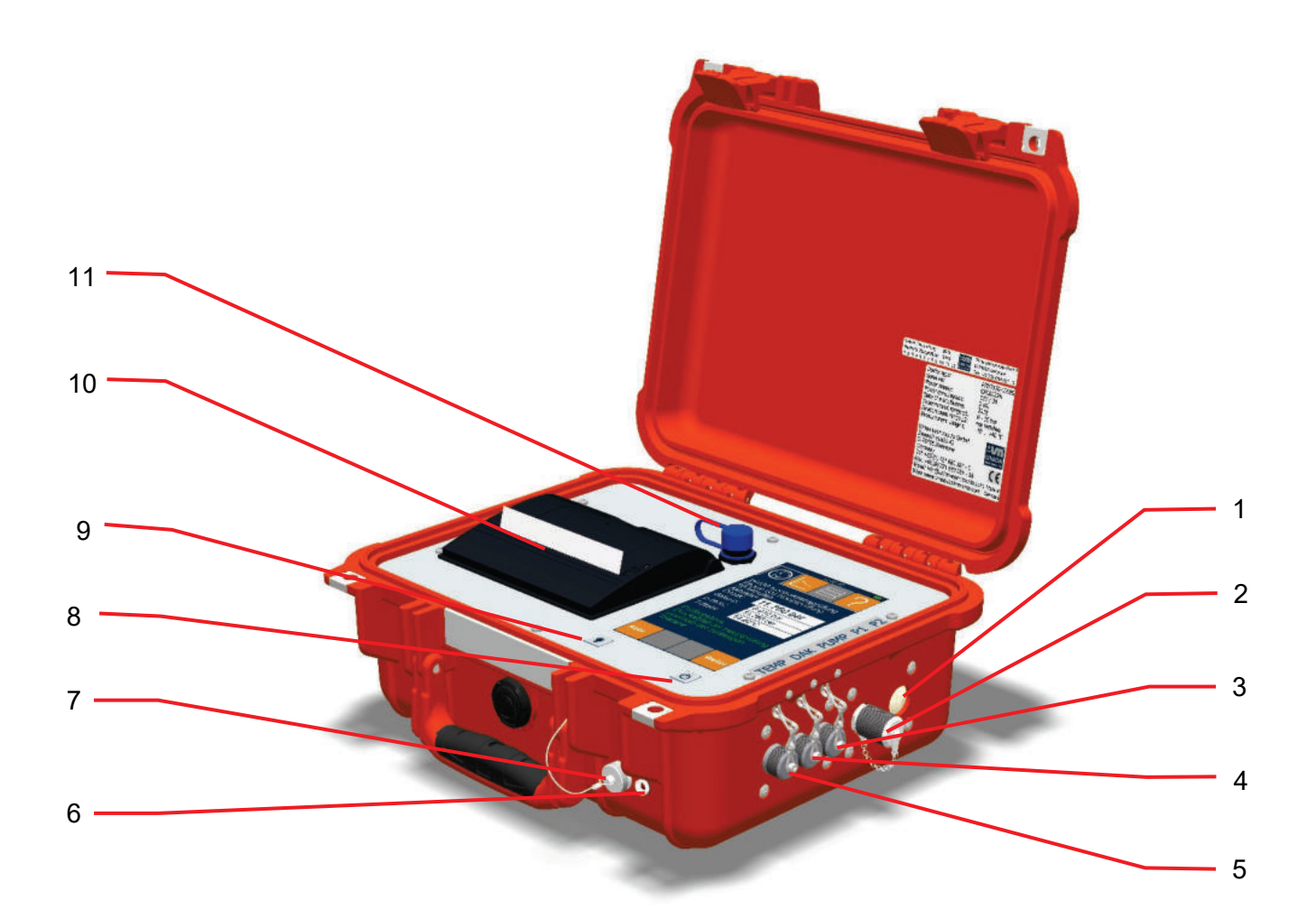

**Abb. 4.1: Produktbeschreibung**

- 1. Eingang Druck, 2. Messanschluss, **Option**
- 2. Eingang Druck, 1. Messanschluss, **Standard**
- 3. Eingang Pumpensteuerung, **Option**
- 4. Steuerung Druckablasskoffer DAK2060, ESS Kalibrieren
- 5. Eingang Temperatursensor, **Messanschluss**
- 6. Status-LED
- 7. Ladebuchse Netzteil
- 8. Ein-/Ausschalter
- 9. Beleuchtung Display, Ein/Aus - Helligkeitsstufen
- 10. Thermodrucker
- 11. USB-Anschluss (Slave)

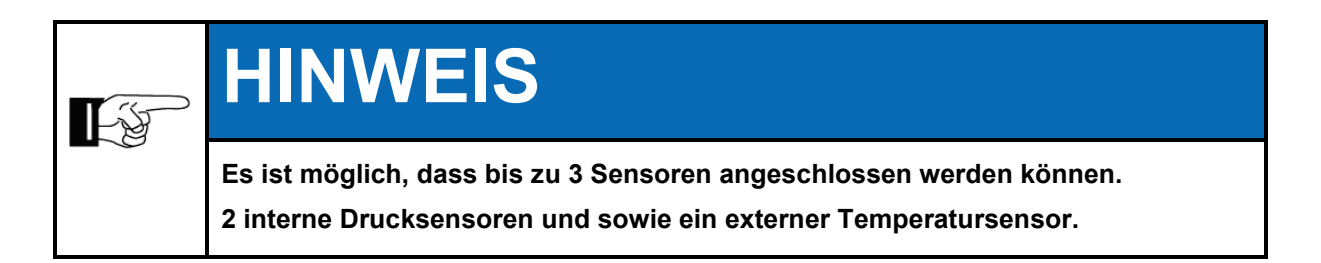

# <span id="page-21-0"></span>**4.1 Zubehör**

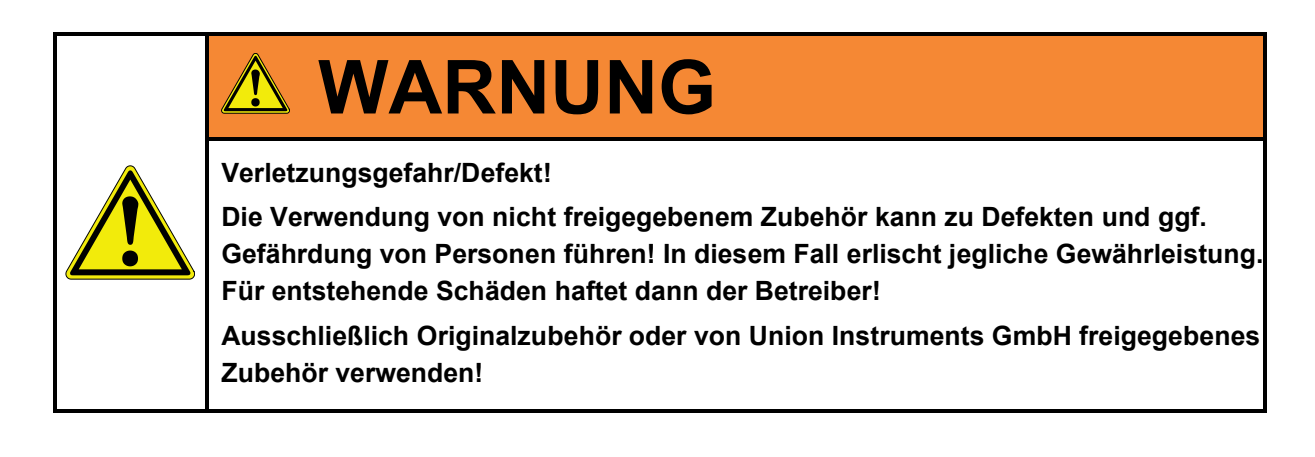

# <span id="page-22-0"></span>**5 Transport, Aufstellung und Abnahme**

# **HINWEIS Der Druckprüfkoffer PMS3000 wird verwendungsfähig ausgeliefert.**   $\mathbb{R}^3$ **Vollständigkeit, Unversehrtheit sowie Funktion vor erster Verwendung prüfen! Bei Unregelmäßigkeiten UNION Instruments GmbH oder Distributor/Händler informieren. Vor erster Verwendung Akku mindestens 6 Stunden mit dem beigefügten Netzteil aufladen siehe Kapitel 6!**

# <span id="page-22-1"></span>**5.1 Transport**

# **ACHTUNG Beschädigungen vermeiden Druckprüfkoffer PMS3000 nur im geschlossenem Zustand transportieren! Externe Sensoren, Zubehör, Zuleitungen entfernen! Herunterfallen vermeiden – leichte Verletzungen möglich!**

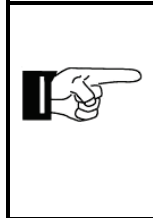

# **HINWEIS**

**Bei Transportschäden, die auf unsachgemäße Behandlung schließen lassen, unmittelbar eine Schadensaufnahme durch den Transportträger (Bahn, Post, Spedition) veranlassen.**

# <span id="page-23-0"></span>**5.2 Umgebungsbedingungen**

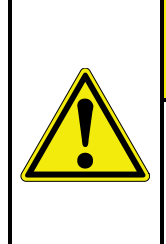

# **ACHTUNG**

**Umgebungsbedingungen bei Lagerung und Aufstellung beachten!** 

**Umgebungsbedingungen einhalten! Reste von Flüssigkeiten können bei Temperaturen unter 0°C gefrieren und Schäden verursachen!**

### <span id="page-23-1"></span>**5.2.1 Lagerungsbedingungen**

Gefrierendes Wasser im Druckprüfkoffer kann zu Defekten führen! Druckprüfkoffer bei Lagerung komplett entleeren oder vor Frost schützen!

Umgebungstemperatur: -20 - 60°C Luftfeuchtigkeit: 0 - 95% relative Luftfeuchtigkeit

### <span id="page-23-2"></span>**5.3 Einsatzort und Anschließen**

#### <span id="page-23-3"></span>**5.4 Einsatzort**

Der Einsatzort des Druckprüfkoffers muss folgende Bedingungen erfüllen:

• im geöffneten Zustand kein Spritzwasser, Regen von oben

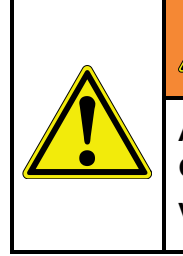

# **WARNUNG**

**Austretende Medien (Luft, Wasser) können unter Druck stehen und eine Gefährdung darstellen!** 

**Vor Anschließen, Wechsel von Zubehör komplette Druckentlastung erforderlich!** 

# <span id="page-24-0"></span>**5.4.1 Druckprüfung**

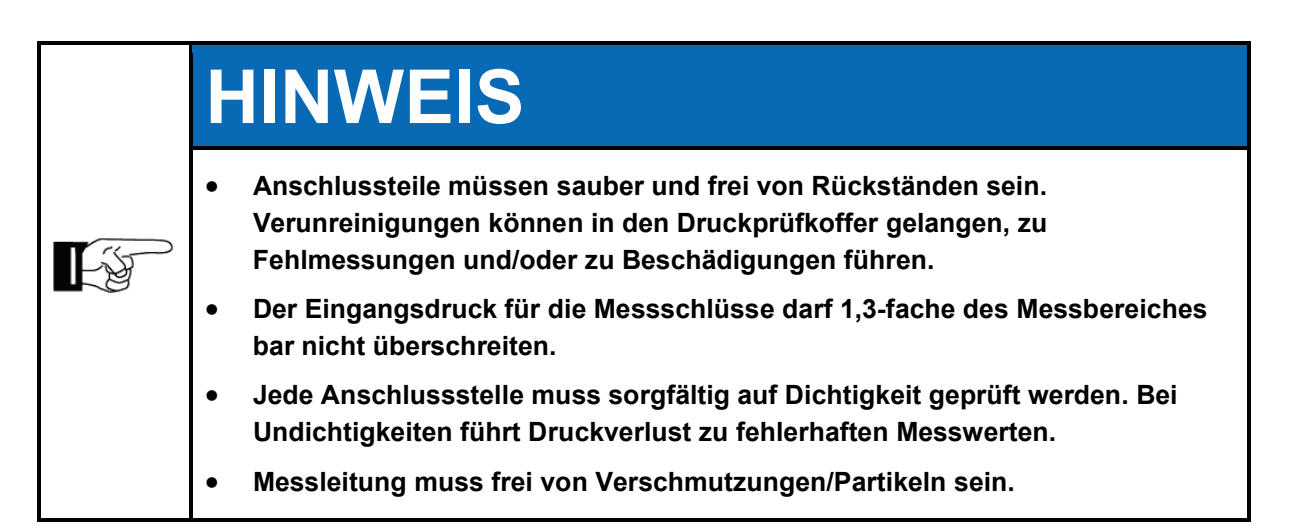

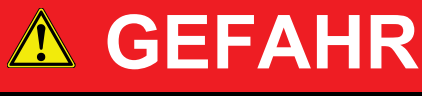

**Verletzungsgefahr!** 

**Bei unsachgemäßen Umgang können druckbelastete Teile beschädigt werden. Verletzungsgefahr durch berstende oder weg geschleuderte Teile! Betreiberseitige Regeln und Schutzmaßnahmen einhalten!** 

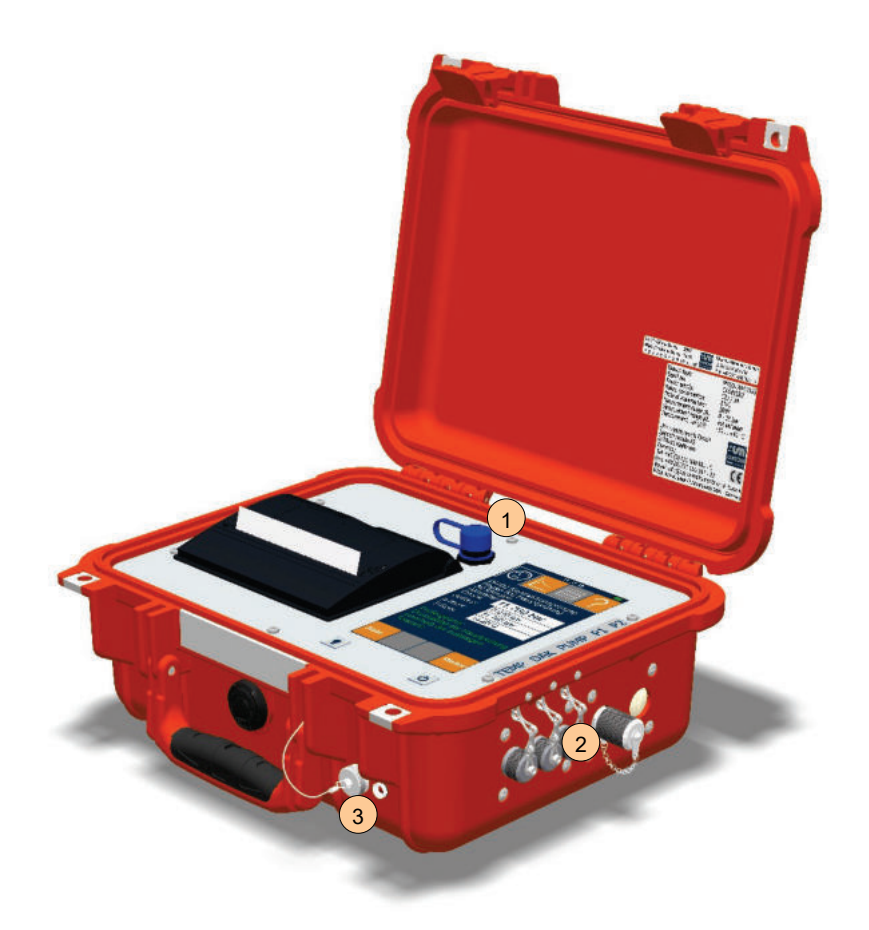

**Abb. 5.1: Schnittstellen**

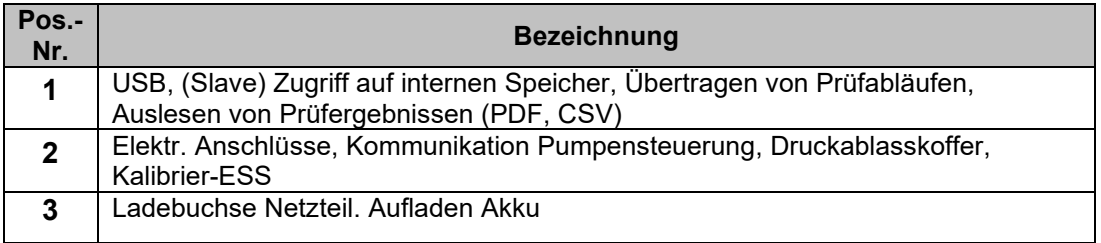

# <span id="page-26-0"></span>**5.4.2 Betreiberseitige Sicherheitsvorkehrungen**

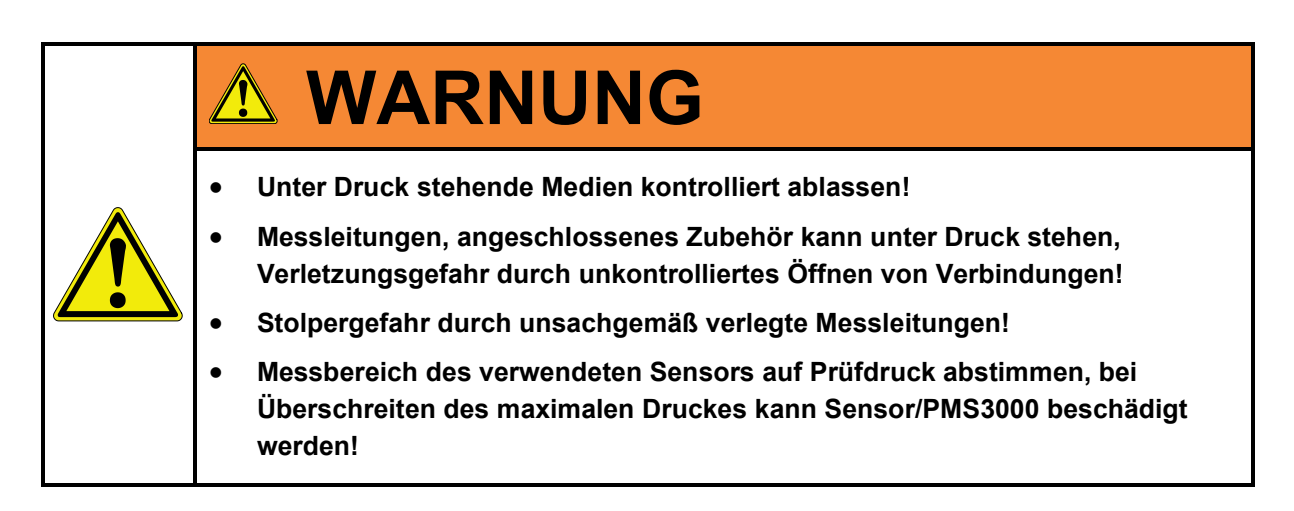

Arbeitsplatz übersichtlich gestalten.

# <span id="page-28-0"></span>**6 Inbetriebnahme/Einschalten**

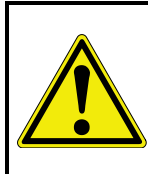

# **ACHTUNG**

**Vor erster Inbetriebnahme Akku mindestens 6 Stunden aufladen!** 

Zum sicheren Betreiben und vollständigem Prüfablauf empfehlen wir folgende Vorbereitung vor Starten einer Prüfung:

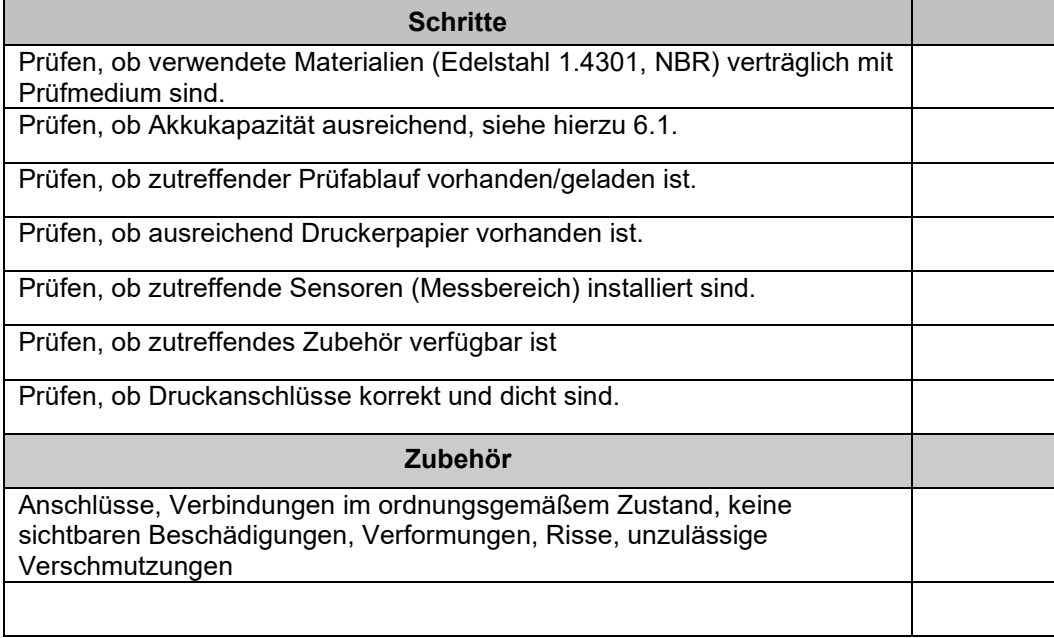

#### <span id="page-29-0"></span>**6.1 Status Akku**

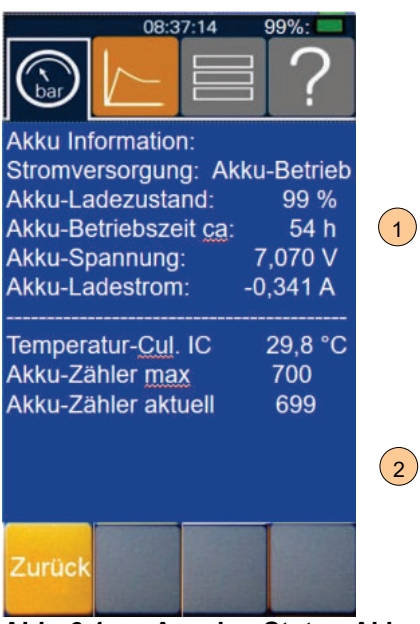

**Abb. 6.1: Anzeige Status Akku**

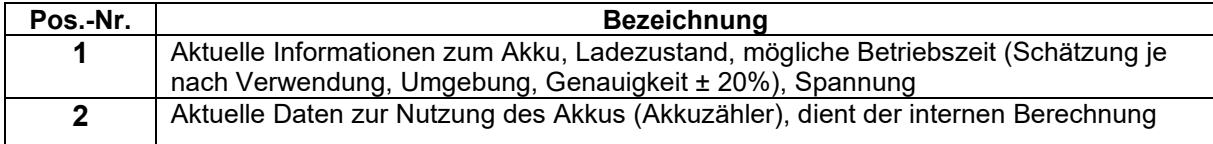

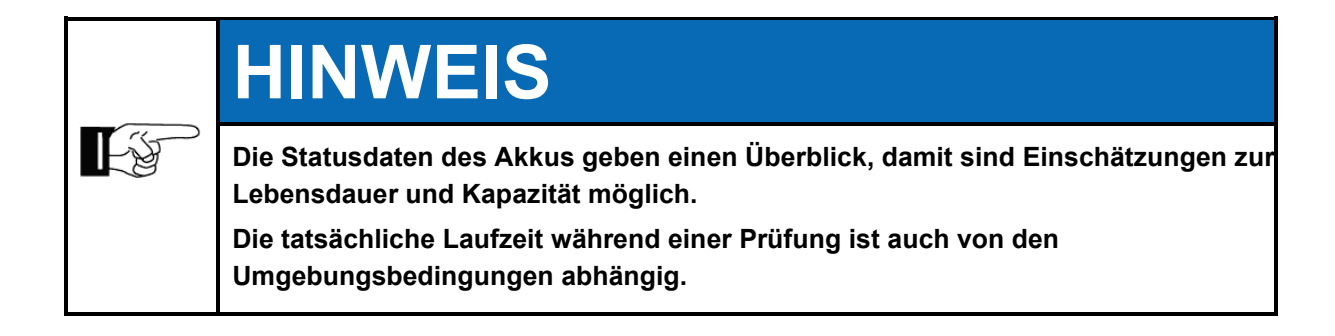

# <span id="page-30-0"></span>**7 Beschreibung der Arbeitsplätze/Bedienelemente**

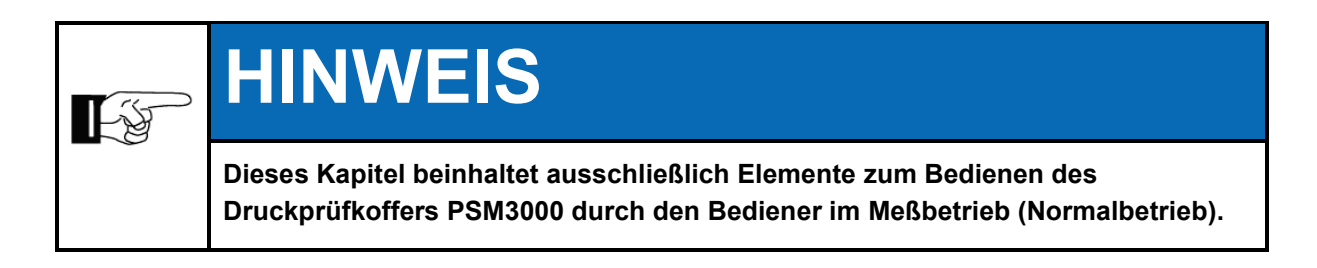

# <span id="page-30-1"></span>**7.1 Arbeitsplätze**

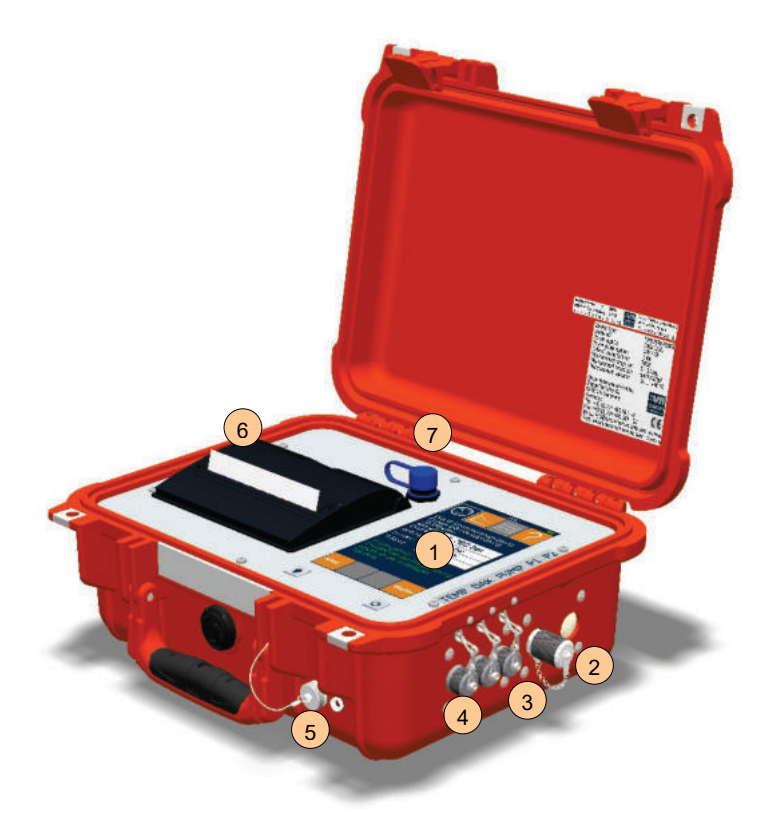

**Abb. 7.1: Arbeitsplätze**

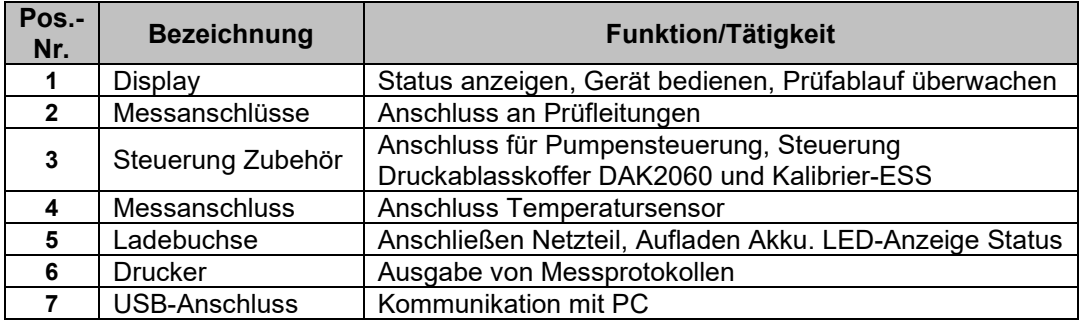

# <span id="page-32-0"></span>**8 Bedienung**

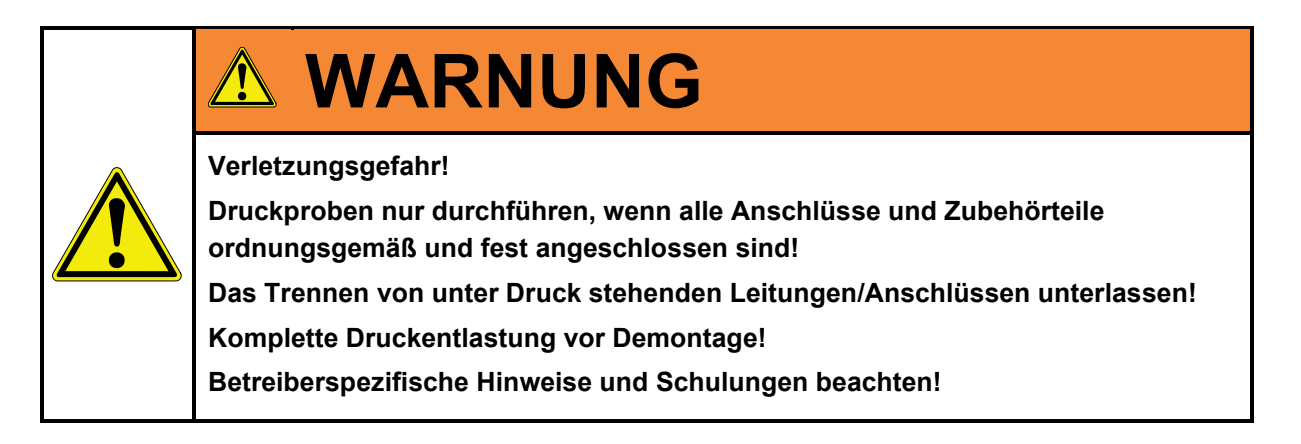

# <span id="page-33-0"></span>**8.1 Beschreibung Display**

#### <span id="page-33-1"></span>**8.1.1 Einschalten Folientastatur**

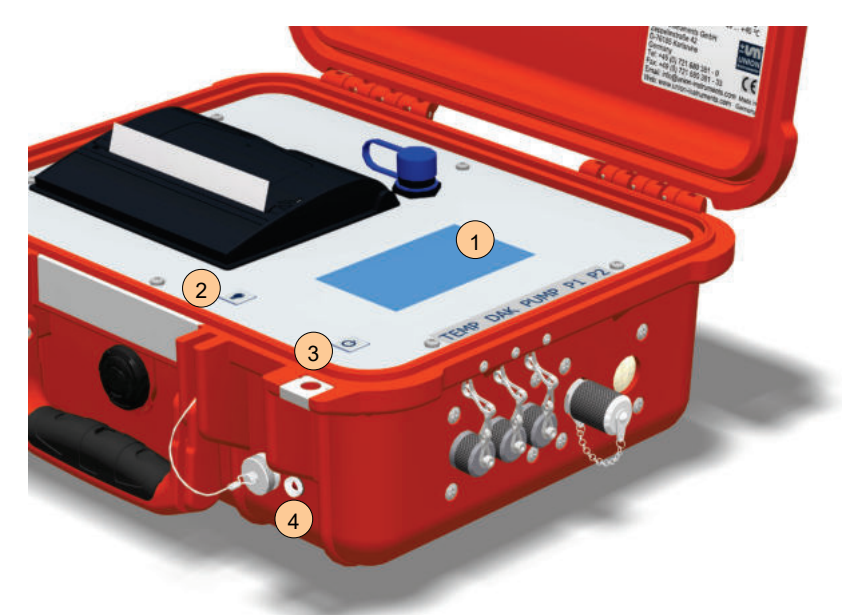

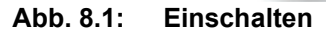

Druckprüfkoffer mit Taste 3 "Ein/Aus" einschalten.

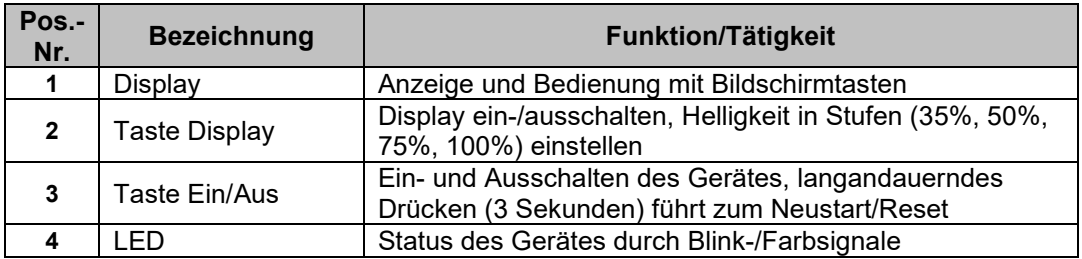

#### <span id="page-33-2"></span>**8.1.2 Bedienung Display**

Die Software-Steuerung wird über das berührungsempfindliche Display bedient. Die dargestellten Bildschirmtasten können durch Berühren des Displays angewählt werden. Die Menüstrukturen sind bewusst flach gehalten, um schnellen Zugriff auf Funktionen zu ermöglichen.

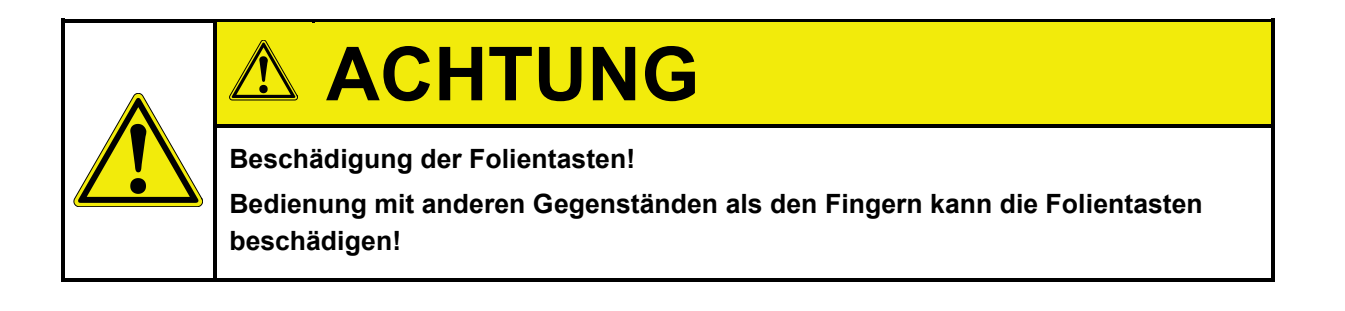

# **HINWEIS**

**ASSES** 

**Das Display ist ein resistiver Typ und kann mit einem Stift bedient werden. Grobe Verschmutzungen können das Display zerkratzen.**

**Zur zielgerichteten, einfachen Bedienung empfehlen wir das direkte Berühren mit den Fingern oder einem Stift.** 

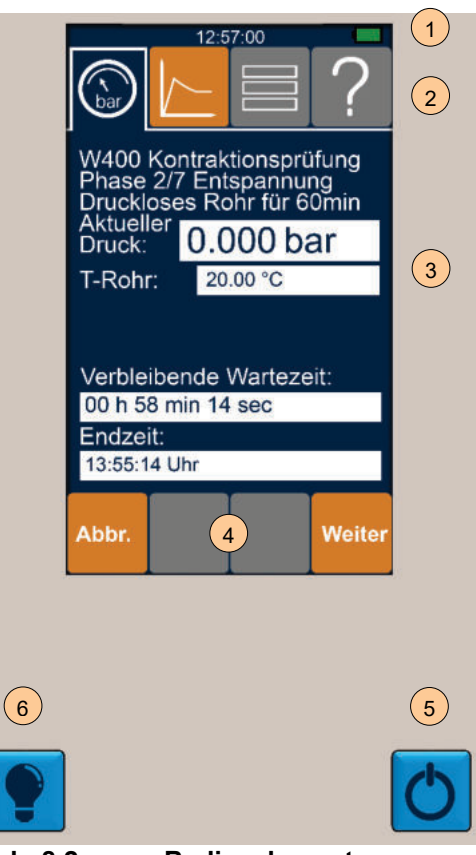

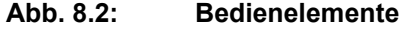

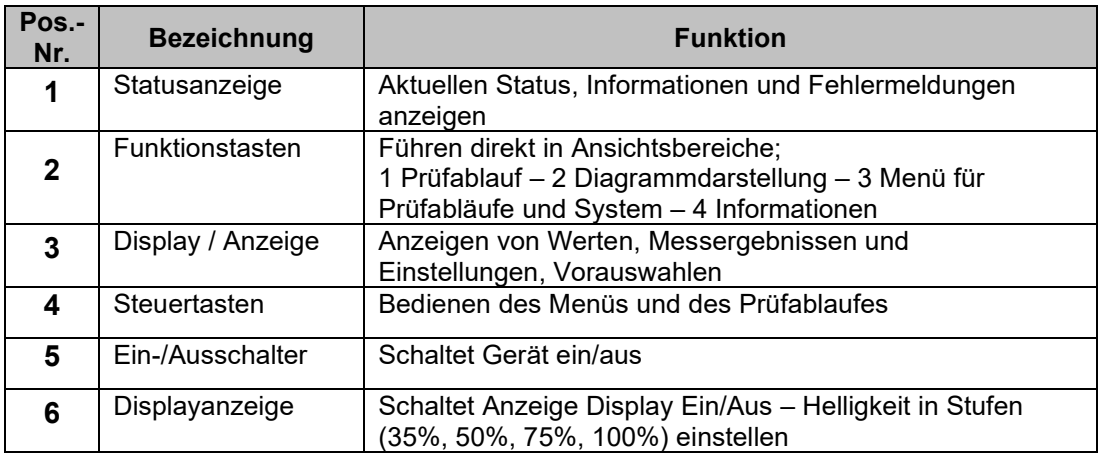

Die Helligkeit kann mit Taste Displayanzeige in den Stufen 35%, 50%, 75%, 100% eingestellt werden. Schnelles betätigen der Taste nacheinander – 2-maliges betätigen innerhalb einer Sekunde wechselt in die nächste Helligkeitsstufe.

#### <span id="page-35-0"></span>**8.2 Symbole und Tasten**

Schaltflächen, Symbole werden je nach Status, Verfügbarkeit in verschiedenen Farben angezeigt.

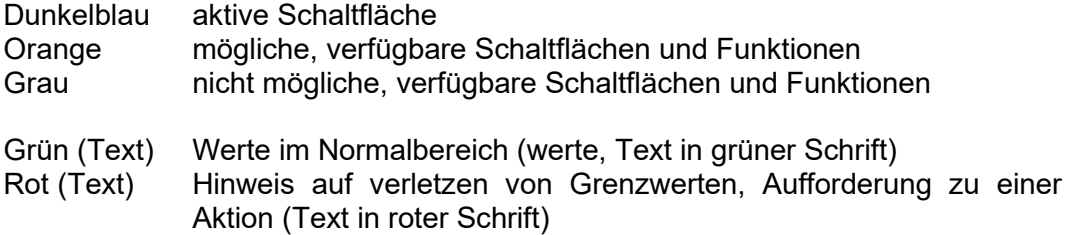

### <span id="page-35-1"></span>**8.3 Anzeige Status**

#### <span id="page-35-2"></span>**8.3.1 Statusleiste**

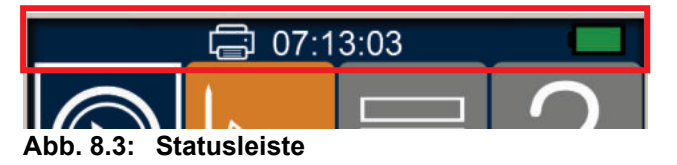

In der ersten Zeile des Displays werden folgende Informationen zum Status angezeigt:

| Anzeige  | <b>Bedeutung</b>                                    |
|----------|-----------------------------------------------------|
|          | Temperatursensor wurde angeschlossen und erkannt    |
| P        | Steuerbare Pumpe ist durch PMS Ablauf eingeschaltet |
| grün     | Akku vollgeladen                                    |
| gelb     | Akku teilweise entladen                             |
| rot      | Akku Kapazität Reserve, Aufladen erforderlich       |
| blinkend | Akku wird geladen                                   |
| Zeit     | <b>Aktuelle Uhrzeit</b>                             |
|          | Druckvorgang läuft                                  |

**Abb. 8.3: Statusanzeigen**
#### **8.3.2 Status-LED**

Über die Status-LED neben der Ladebuchse werden folgende Informationen zum Status angezeigt:

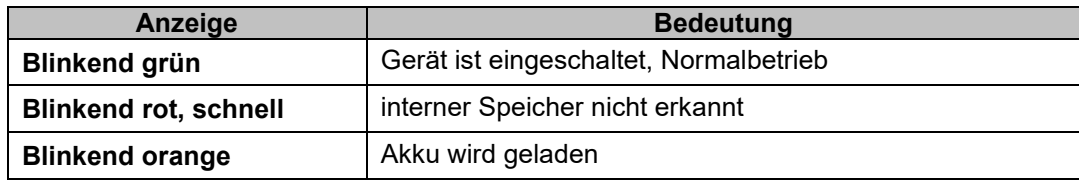

#### **8.4 Vorhandene Displays**

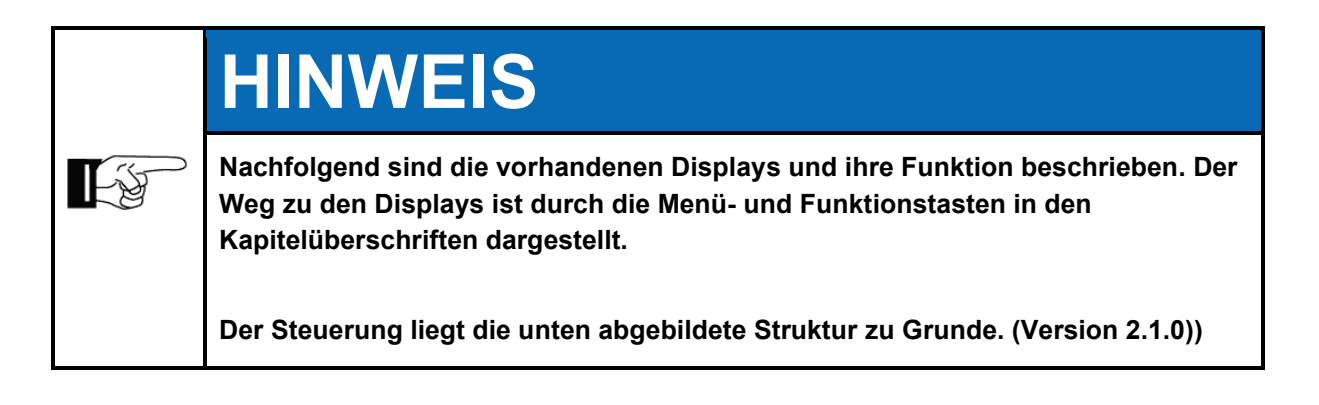

DVGW Prüfabläufe sind gemäß geltender DVGW Regelwerke erstellt, Stand August 2018. Der Prüfablauf ist in den Regelwerken ausführlich beschrieben.

#### **8.4.1 Menüstruktur**

**Hauptmenü Prüfung durchführen** Allgemeine Prüfung Gas Wasser Abwasser Kabelschutzrohr Störungsanalyse **System** Versionsnummer Firmenadresse Systemzeit setzen Messdaten Display Ausschaltezeit System Ausschaltezeit Akku Info **USB Sprache**

Menüstruktur bezieht sich auf Firmware Version 2.1.0.

#### **8.4.2 Navigation mit Funktionstasten**

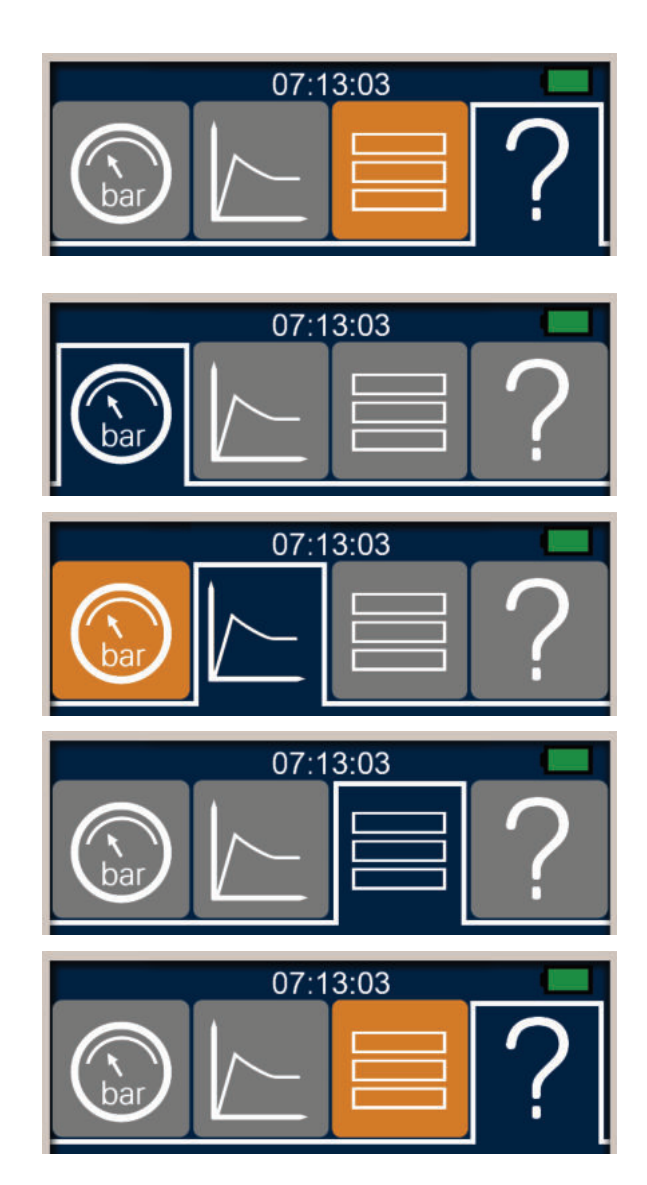

- Vier Funktionstasten zum Anwählen verschiedener Anzeigeoptionen
- Inaktive Anzeigen grau
- Verfügbare Anzeigen orange
- Aktive Anzeige blau

 Prüfablauf zeigt aktuelle Phase des Prüfablaufes

- Aktiv, nachdem Prüfablauf über das Menü ausgewählt wurde
- Diagrammdarstellung zeigt grafische Darstellung des laufenden Prüfverlaufes
- Aktiv, nachdem Druckprüfung gestartet wurde
- Menü zeigt die aktuelle **Menüebene**
- ? Informationen zeigt Hilfetexte zur aktuellen Auswahl

#### **8.4.3 Navigation mit Steuertasten**

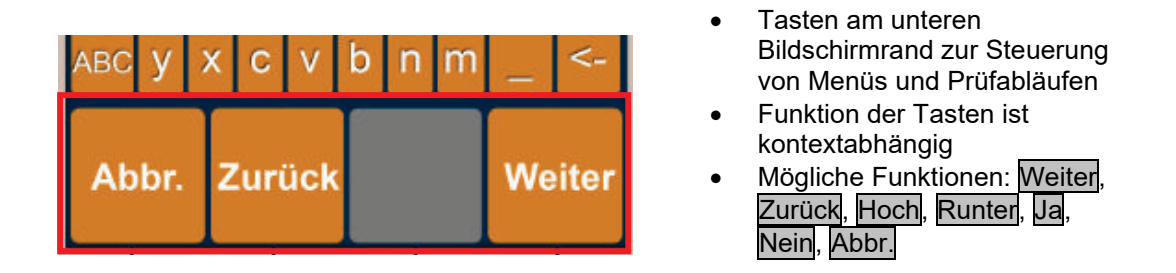

Bei dem Blättern durch Menüebenen mit Weiter werden bestehende Eingaben beibehalten. Mit Blättern der Taste Zurück werden neue Eingaben nicht übernommen. Durch Abbr. werden alle Eingaben und Messwerte des aktuellen Prüfablaufes gelöscht, die Anzeige springt zurück in das Menü.

#### **8.4.4 Eingabe mit Bildschirmtastatur**

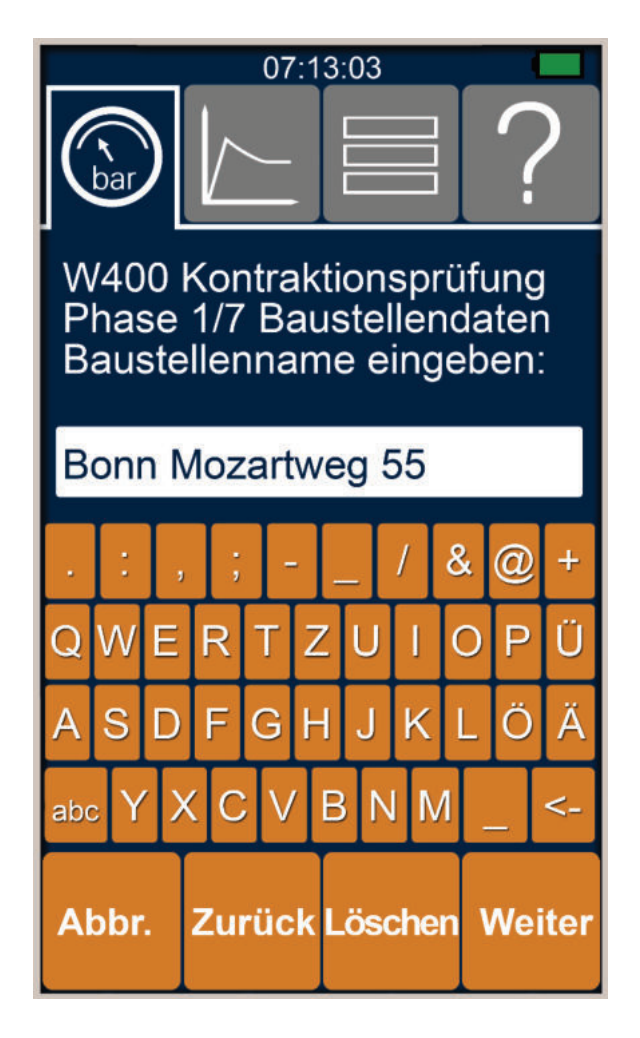

- Bildschirmtastatur zur Eingabe der Daten, hier Baustellendaten
- Löschen von Eingaben mit Rücktaste <-
- Abbr., bricht Eingabe ab, und springt zurück in das Menü
- Zurück blättert zur letzten Eingabe zurück, neue Eingaben werden nicht übernommen
- Löschen, löscht aktuelle Eingabe
- Weiter blättert zum nächsten Bildschirm und speichert Eingabe

#### **8.4.5 Eingabe mit Listenauswahl**

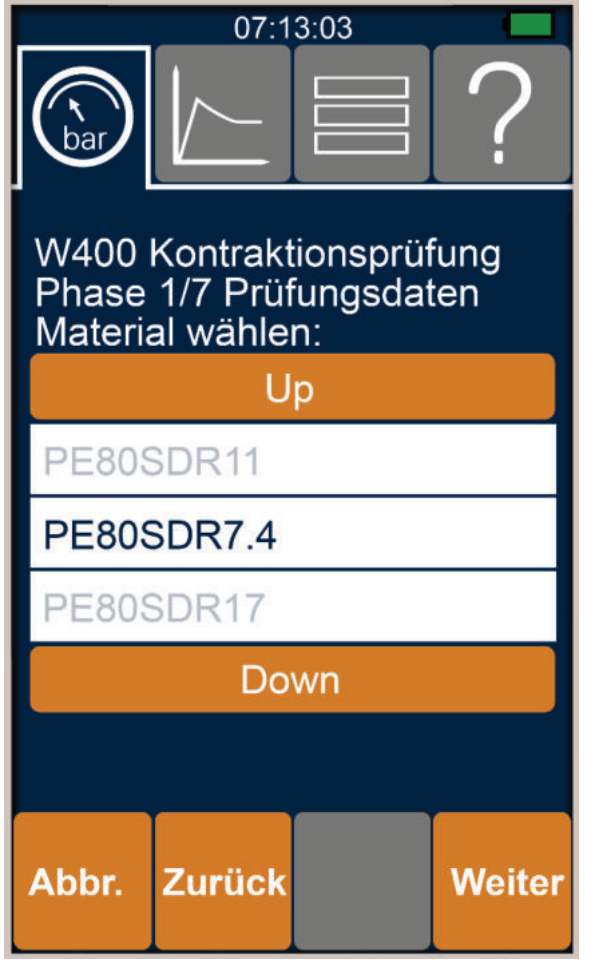

- Aktuelle Auswahl dunkel im mittleren Feld
- Blättern durch Liste mit Tasten Up nach oben und Down nach unten
- Abbr., bricht Eingabe ab, und springt zurück in das Menü
- Zurück blättert zur letzten Eingabe zurück, neue Eingaben werden nicht übernommen
- Weiter blättert zum nächsten Bildschirm und speichert Eingabe

#### **8.4.6 Eingabe mit Zifferntastatur**

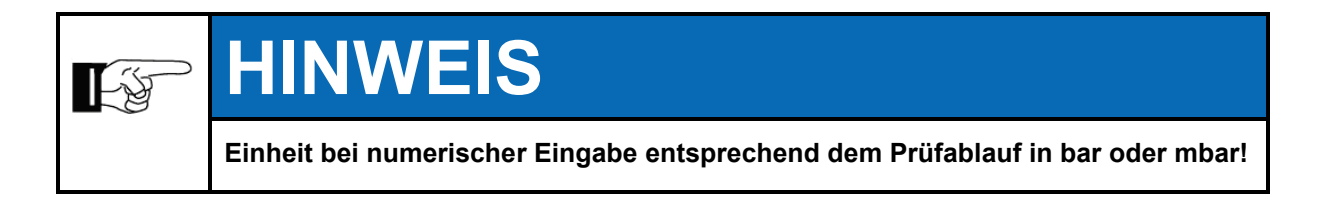

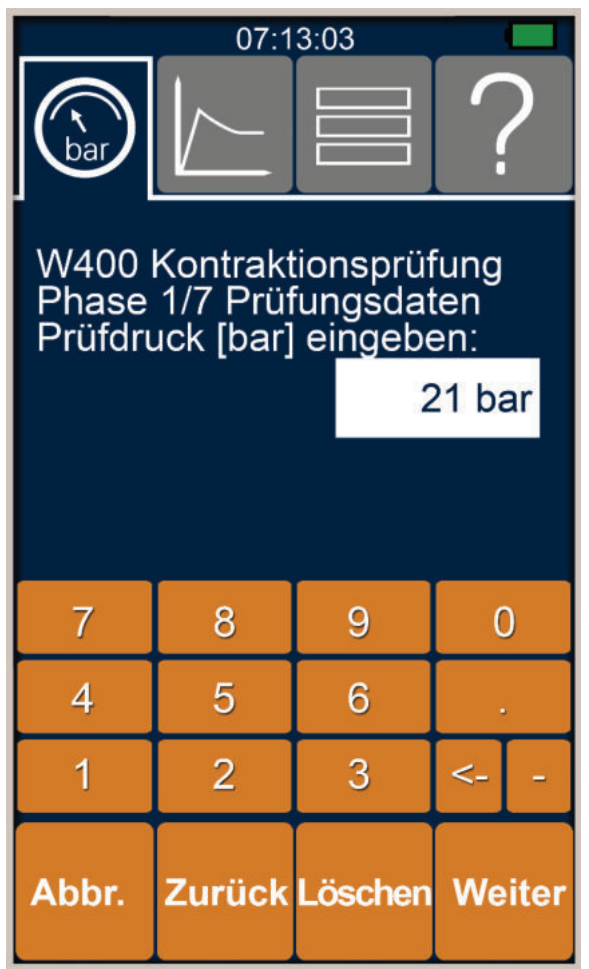

- Bildschirmtastatur zur Eingabe der Daten, hier Prüfdruck
- $\bullet$  Dezimalwerte mit  $\sqrt{ }$ , eingeben
- Löschen von Eingaben mit Rücktaste <-
- $\bullet$   $\Box$ , Eingabe von negativen **Daten**
- Abbr., bricht Eingabe ab, springt ins Menü zurück
- Zurück blättert zur letzten Eingabe zurück, neue Eingaben werden nicht übernommen
- Löschen, löscht aktuelle **Eingabe**
- Weiter führt zur nächsten Eingabe/Bildschirm, speichert **Daten**

#### **8.4.7 Start Prüfablauf**

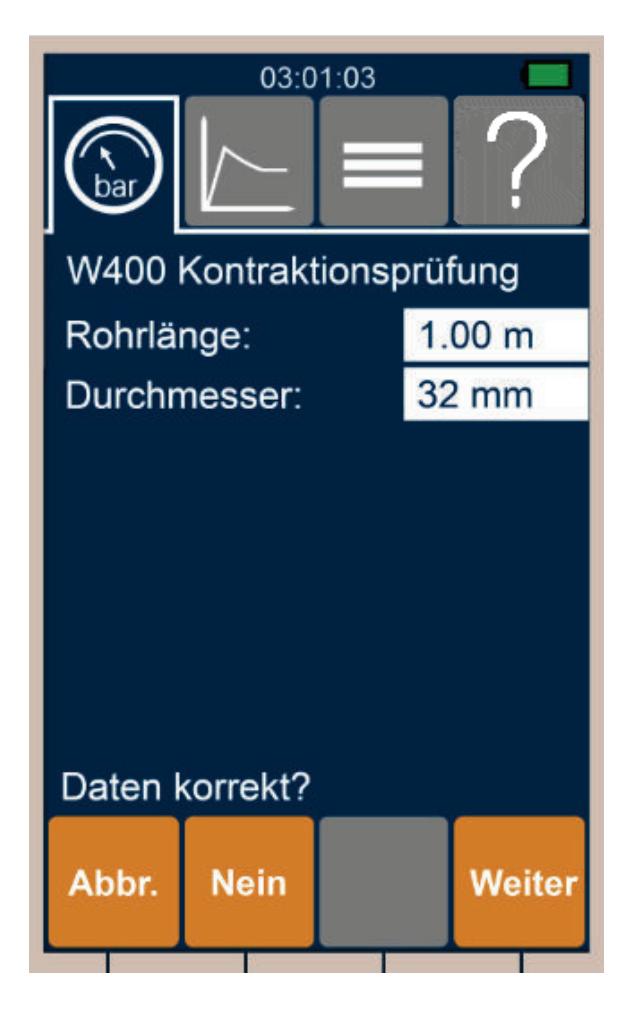

- Der Prüfablauf startet nach Bestätigung der Rohr-Daten
- Abbr., bricht Eingabe und Prüfablauf ab, springt ins Menü zurück
- Nein, blättert zum Anfang der Dateneingabe, zuvor eingegebene Daten bleiben erhalten, können geändert werden
- Weiter bestätigt Eingaben, startet Prüfablauf

#### **8.4.8 Anzeige Prüfablauf**

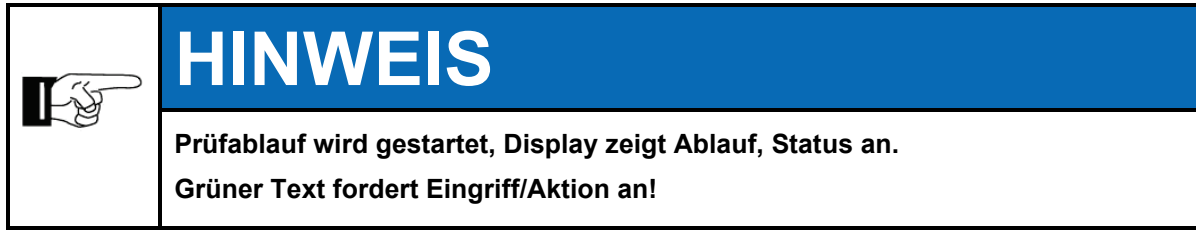

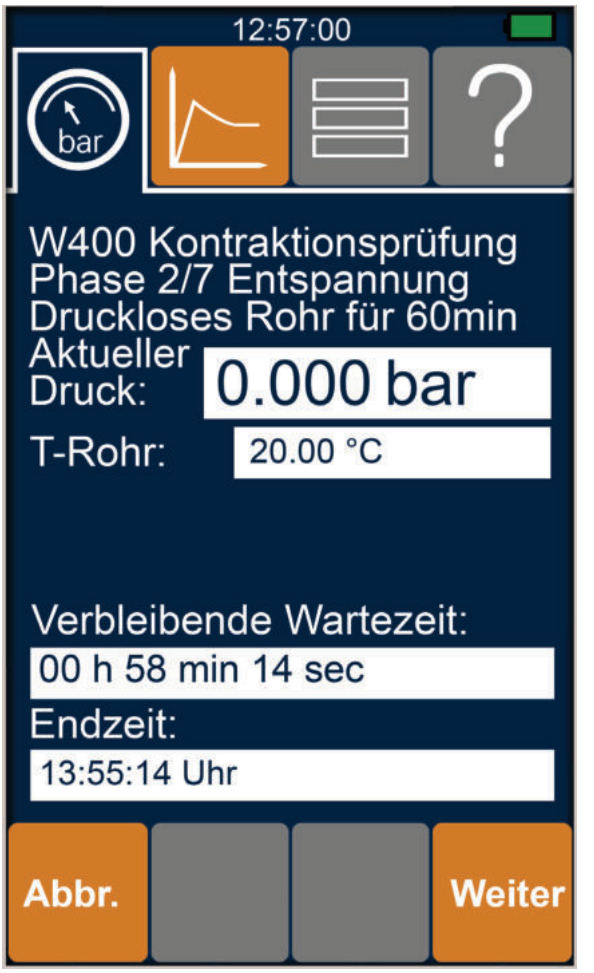

- Anzeige des Ablaufes, keine Eingabe möglich
- Phase des Prüfablaufes
- Aktuelle Prüfdaten
- Aktuelle Parameter
- Wartezeit und Endzeit
- Abbr., bricht Prüfablauf ab, löscht aktuelle Eingaben und Messwerte, springt ins Menü zurück
- Weiter, beendet vorzeitig die aktuelle Phase des Prüfverfahrens

Inhalte Display exemplarisch, Inhalt und Anzeige abhängig vom verwendeten Prüfprogramm.

Das vorzeitige Beenden einer Phase mit Weiter erfordert eine weitere Bestätigung mit Ja um mit der nächsten Phase zu beginnen.

Werden die vorgegebenen Wartezeiten nicht eingehalten ist der Prüfablauf nicht mehr normgerecht!

#### <span id="page-44-0"></span>**8.5 Daten**

Das PMS3000 speichert Daten, Informationen. Die Daten können über die USB-Schnittstelle gelesen werden.

Prüfungen werden als Protokolle im PDF-Format, die Daten als CSV Datei gespeichert. Die Prüfabläufe mit allen eingegebenen Daten und mögliche Fehler werden als Log-Dateien gespeichert.

Prüfabläufe sind als Apps (Anwendungen) auf dem internen Speicher gespeichert.

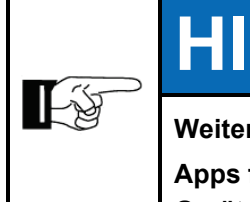

## **HINWEIS**

**Weitere Prüfabläufe können hinzugefügt werden.** 

**Apps für Prüfabläufe sind an ein Gerät gebunden und können nicht auf weitere Geräte übertragen werden.**

# **ACHTUNG**

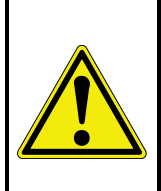

#### **Funktionsstörung**

**Der Speicher des Druckprüfkoffers umfasst systemrelevante Daten. Jede Veränderung kann zu Funktionsstörungen oder -verlust führen!**

**Nur auf Daten in den Ordnern log, pdf und csv zugreifen. Prüfabläufe nur im Ordner script ablegen, Dateien nicht öffnen oder verändern!**

#### **8.5.1 Daten der Prüfungen**

Protokolle als PDF-Datei sind im Ordner PDF des internen Speichers abgelegt. Die Daten der Prüfungen im CSV Format sind im Ordner CSV abgelegt.

Fehler in den Prüfabläufen sind als Text Datei im Ordner log abgelegt.

Dateien sind nachfolgendem Schema benannt - Zeitstempel Messortname, Beispiel: 2016-06-16-121500\_Malsch Hauptstrasse.

Mit der Prüfung erfasste Namen wie Prüfer, Bauleiter werden gespeichert.

#### **8.5.2 Betriebsanleitung**

Die Betriebsanleitung ist als PDF-Datei im Ordner manual auf der SD-Karte im PMS3000 zu finden.

#### **8.5.3 Protokolle**

Mit dem Druckprüfkoffer können Protokolle der durchgeführten Prüfungen erstellt werden.

#### **8.5.4 Ausdruck mit Protokolldrucker**

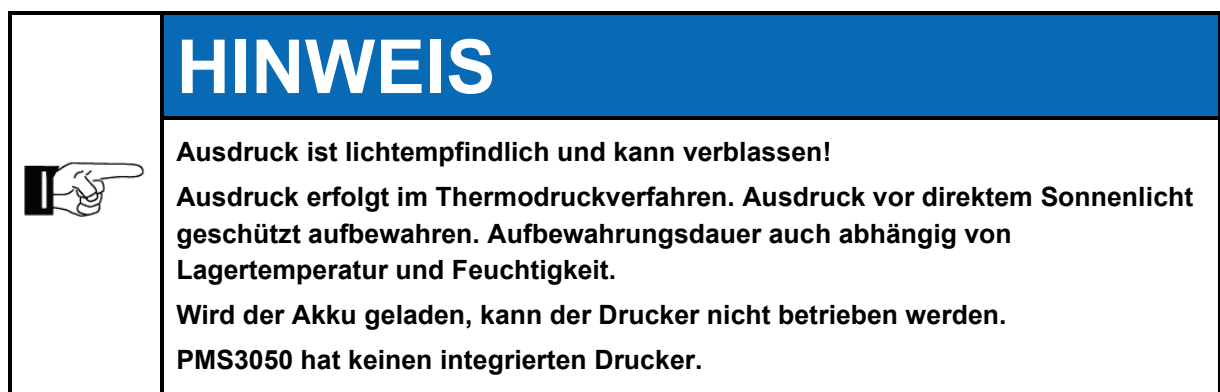

Das Protokoll kann direkt nach Beenden eines Prüfablaufes gedruckt werden.

Es stehen drei Optionen zur Verfügung:

- Textausdruck
- Komplettgrafik
- Teilgrafik

#### **8.5.5 Betrieb Protokolldrucker**

Der Drucker wird von der Software des PMS3000 gesteuert sowie ein- /ausgeschaltet. Status LED-Drucker leuchtet grün so bald Drucker eingeschaltet ist.

Ein manueller Papiervorschub kann mit Taste (1) am Drucker bei eingeschaltetem Drucker ausgeführt werden, Taste drücken, gedrückt halten für Vorschub.

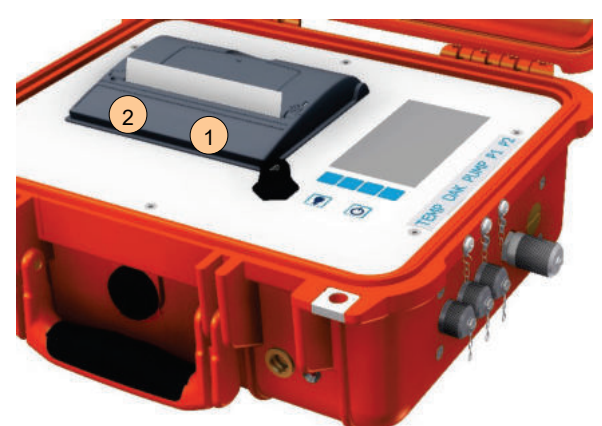

**Abb. 8.4: Drucker – Status LED, Taste Papiervorschub**

<span id="page-45-0"></span>Status LED-Drucker (2) blinkt bei Fehlern des Druckers, z.B.: fehlendes Papier

#### **8.5.6 PDF-Protokolldatei**

Auf PDF-Protokolldateien kann per USB-Schnittstelle zugegriffen werden.

Dazu ist das PMS3000 mittels eines USB-Verbindungskabels (im Lieferumfang) an die USB-Schnittstelle eines PC anzuschließen und anschließend im Hauptmenü der Menüpunkt USB anzuwählen. Nach ca. 20 Sekunden stehen im Windows-Explorer die Daten des PMS3000 zur Verfügung.

Im Ordner pdf liegen sämtliche erzeugten PDF-Dichtheitsprotokolle bereit. Diese können zur Archivierung und weiteren Verarbeitung auf den PC kopiert werden.

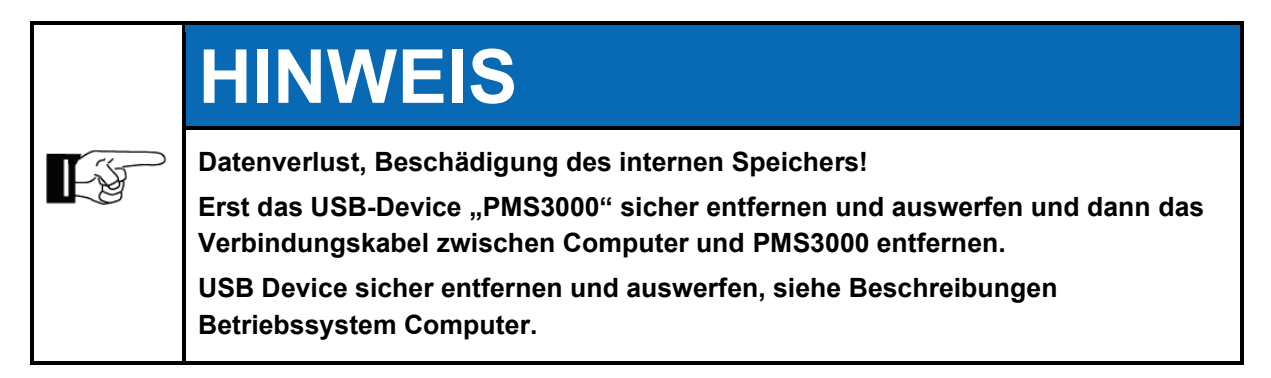

#### **8.5.6.1 Benutzerdefiniertes Logo**

PDF-Protokolldateien können mit einem benutzerdefinierten Logo versehen werden.

Das Logo wird am rechten, oberen Rand im PDF-Protokoll eingefügt.

Logo als JPG-Datei in den Ordner logo auf der SD-Karte des PMS3000 kopieren. Es können mehrere JPG-Dateien im Ordner logo abgelegt werden.

Nur die Datei mit dem Namen logo.jpg wird auf der PDF-Protokolldatei angezeigt.

Das Logo wird automatisch skaliert. Die Breite auf der PDF-Protokolldatei ist festgelegt, das Logo wird auf diese Breite skaliert.

Bei ungünstigen Proportionen kann das Logo in der Höhe abgeschnitten werden.

#### **8.6 UNION Bluetooth App**

Ist das PMS3000 mit Bluetooth Funktionalität ausgestattet, kann mit der UNION Connect App das PMS3000 bedient werden und Prüfungen als PDF Datei herunter geladen werden.

Damit die UNION Connect App mit einem PMS3000 gekoppelt werden kann, muss das PMS3000 mit einer Lizenz ausgestattet sein.

#### **8.6.1 Installation**

Die UNION Connect App im Google Play Store auswählen und die Installation starten.

#### **8.6.2 Start und mit PMS3000 verbinden**

Nach dem Ersten Starten erfolgt die Aufforderungen zum Verbinden mit einem PMS3000 – PMS3000 SUCHEN sowie ein Hinweis, dass die App den Gerätestandort abruft.

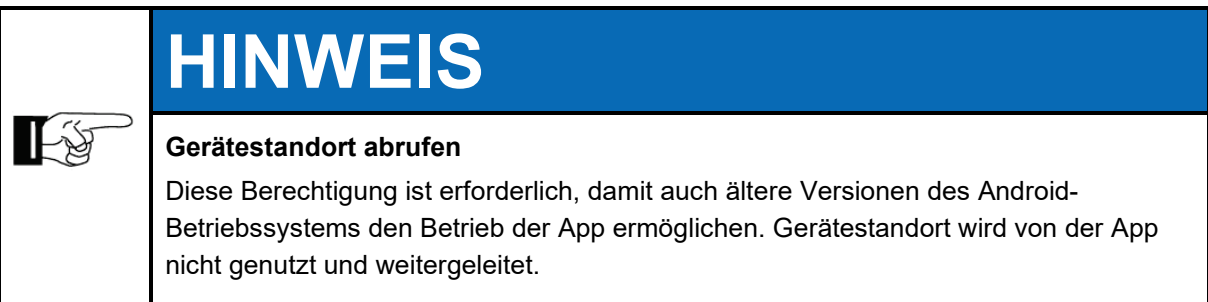

Nach Start der App muss das Smartphone mit dem PMS3000 gekoppelt werden, dazu bei eingeschaltetem PMS3000 den Button PMS3000 suchen der App drücken.

Die App zeigt das PMS3000 mit seiner Seriennummer an, mit drücken des Buttons der Seriennummer verbindet sich die App mit dem PMS3000.

Nach erstmaliger Koppelung und erfolgter Verbindung kann direkt mit drücken des Buttons eine Verbindung mit dem PMS3000 hergestellt werden. Es können verschiedene PMS3000 mit der App verbunden werden.

#### **8.6.3 Startseite der UNION Connect App**

**UNION Connect App** 1 PMS3000 SUCHEN 2 Letztes bekanntes Gerät: CAC0092Q 3 Heruntergeladene Dateien: 4 readme.txt 09.09.2021 11:25:29 72 B

Start der App ohne Verbindung zu einem PMS.

Optionsmenü (1), öffnet Betriebsanleitung oder Einstellungen wie z.B. Unterschrift bearbeiten für PDF Prüf-Protokolle.

Weitere PMS3000 suchen (2) oder mit letztem bekannten Gerät (3) verbinden.

Vom PMS3000 bereits heruntergeladene Dateien (4) können geöffnet oder gelöscht werden. Zum Anzeigen der PDF-Prüfprotokolle auf dem Smartphone ist ein PDF-Viewer erforderlich und muss nach Erfordernis zusätzlich installiert werden. Mit den Funktionen des PDF-Viewer kann eine angelegte Unterschrift eingefügt werden oder das Protokoll geteilt, weitergeleitet werden.

<span id="page-48-0"></span>**Abb. 8.5: Startseite UNION Connect App**

#### **8.6.4 Verbunden mit PMS3000**

App verbunden mit einem PMS3000.

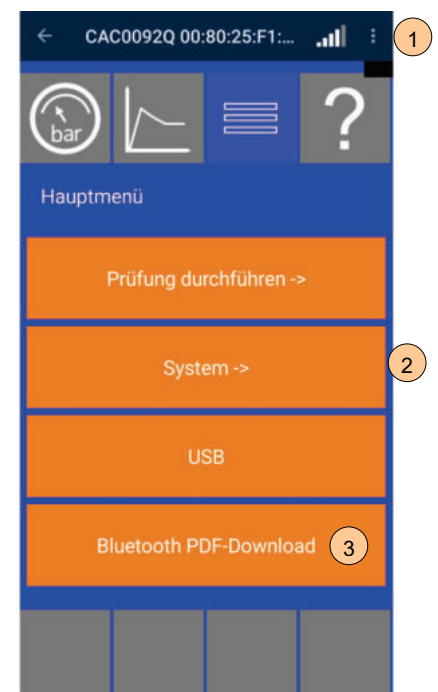

<span id="page-49-0"></span>**Abb. 8.6: Bildschirm UNION Connect App ohne Verbindung mit PMS**

Das Display des PMS3000 (2) wird angezeigt, Bedienung des PMS3000 mit dem Smartphone möglich.

PDF Prüf-Protokolle werden mit dem Button (3) auf das Smartphone geladen.

Die Statuszeile (1) zeigt Informationen zum verbundenen PMS3000 an. Der Zurück-Pfeil führt zur Startseite des App und beendet die Verbindung zum PMS3000. Die Einstellungen in der Statuszeile führen zur Lizenzverwaltung, es gibt die Möglichkeit ein Logo hochzuladen.

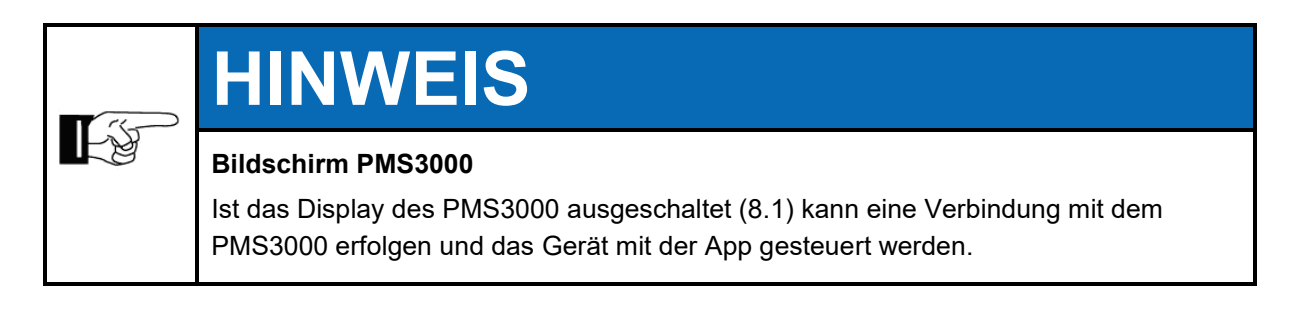

#### **8.6.5 Nutzungsbestimmungen und Datenschutz**

Mit der Installation und Nutzung der UNION Bluetooth File Manager App stimmen Sie den Lizenzbedingungen zu.

Die in diesem Abschnitt genannten Marken sind Eigentum der jeweiligen Inhaber.

Bei Verwendung der App können Daten über die Verwendung der App gesammelt und der UNION zur Auswertung zur Verfügung gestellt werden. Sie können über Einstellungen im Startbildschirm der App die Option Send Analytics aktivieren/deaktivieren.

Hinweise zum Datenschutz der UNION Connect App finden Sie im Anhang.

#### **8.6.6 Systemanforderungen UNION Connect App**

UNION Connect App ist für mobile Geräte mit dem Android Betriebssystem im Google Playstore verfügbar.

Die App ist für Smartphones mit dem Android Betriebssystem vorgesehen. Das Smartphone muss über eine Bluetooth Schnittstelle verfügen.

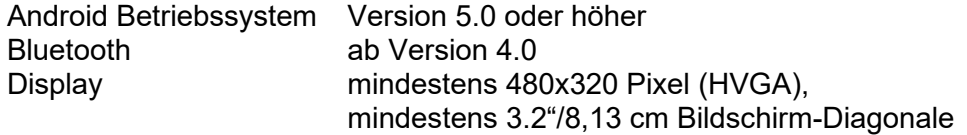

## **9 Außerbetriebnahme / Ausschalten**

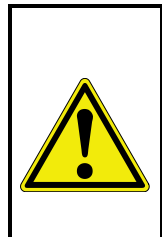

 $\mathbb{R}^3$ 

# **ACHTUNG**

**Um Druckprüfkoffer außer Betrieb zu nehmen, auch Außerbetriebnahme der verketteten Anlagenkomponenten gemäß deren Betriebsanleitungen durchführen! Verletzungen durch Druck beaufschlagte Leitungen, Zubehörteile möglich!**

# **HINWEIS**

**Die nachfolgende Tabelle enthält Schritte zur Außerbetriebnahme für längeren Stillstand.**

**Um Druckprüfkoffer nur vorübergehend auszuschalten, können einige Schritte entfallen:**

*Spalte Ausschalten!*

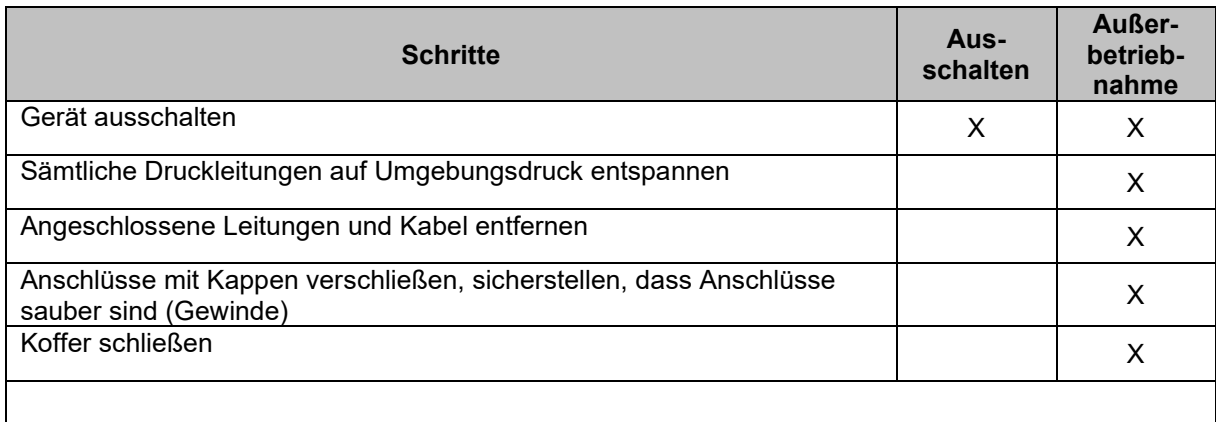

#### **10 Wartung**

Die Messqualität des Druckprüfkoffers kann nur bei Einhaltung der Wartungs- und Kalibrierintervalle gewährleistet werden. Bei Prüfungen nach DVGW G469 (A) und W400-2 Teil 16 ist eine jährliche Kalibrierung vorgeschrieben.

#### **10.1 Kalibrierintervalle**

UNION Instruments empfiehlt eine jährliche Kalibrierung. UNION bietet die Kalibrierung als Dienstleistung an.

#### **10.2 Drucker Papier wechseln**

Die Abdeckung wird geöffnet, indem die Klappe im Deckel mit dem Finger leicht angehoben und nach oben gezogen wird. Thermopapier ist in der Regel nur an der Außenseite bedruckbar. Das Thermopapier muss einige Zentimeter abgerollt und so eingelegt werden, dass die bedruckbare Außenseite zum Druckwerk zeigt und die Innenseite zum offenen Deckel. Die Abdeckung wird mit einem kräftigen Druck geschlossen und rastet hörbar ein. Das Papier sollte jetzt zwischen der Antriebswalze im Deckel und dem Druckwerk fest eingespannt sein.

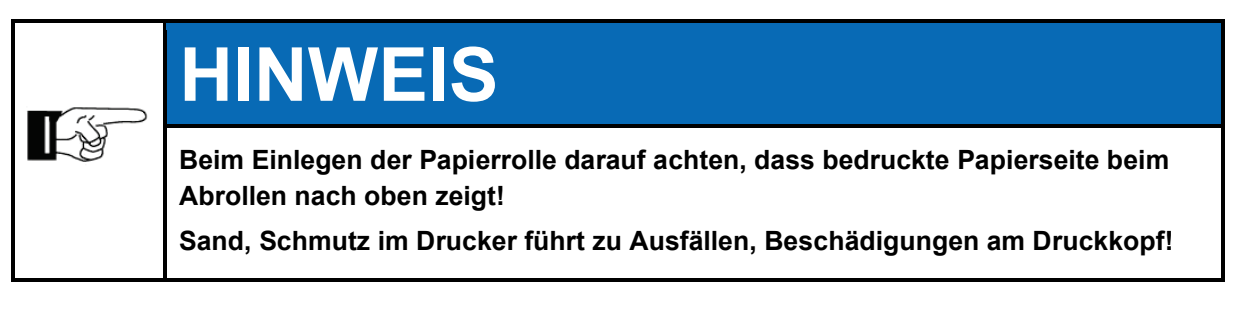

Nach Papierwechsel oder Abbruch des Ausdrucks 20 Sekunden warten, dann kann erneut ausgedruckt werden.

#### **10.3 Reinigen/Pflegen**

#### **10.3.1 Reinigen des Druckers**

Die Abdeckung wird geöffnet, indem die Klappe im Deckel mit dem Finger leicht angehoben und nach oben gezogen wird.

Leichte Verunreinigungen und Staub können mit einem kleinen Pinsel entfernt werden.

Für das Entfernen stärkerer Verschmutzungen kann ein Wattestäbchen mit Isopropanol Alkohol getränkt werden um damit empfindliche Oberflächen vorsichtig zu reinigen.

Die Abdeckung wird mit einem kräftigen Druck geschlossen und rastet hörbar ein.

#### **10.4 Wartungsarbeiten/Inspektion**

Gemäß DVGW Regelwerken ist eine regelmäßige Kalibrierung zu gewährleisten.

Das PMS3000 gibt einen Hinweis aus, sobald die Kalibrierfrist abgelaufen ist. Der Hinweis muss mit Taste Weiter bestätigt werden, PMS3000 bleibt verwendungsfähig.

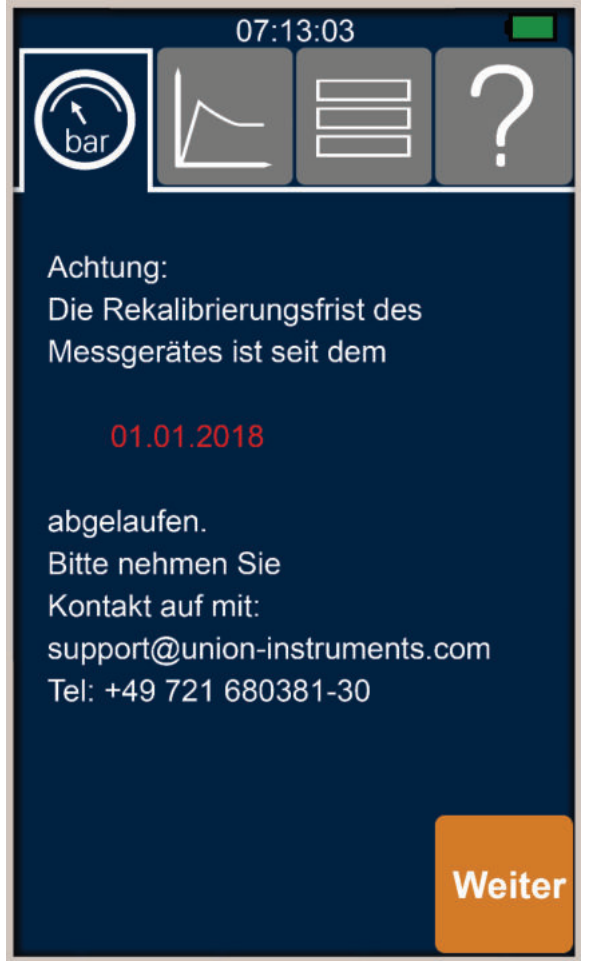

6 Wochen vor Ablauf der Kalibrierfrist wird eine Erinnerung an den Ablauf des Kalibrierintervalles angezeigt.

Die Erinnerung wird bei jedem Start eines Prüfablaufes wiederholt angezeigt.

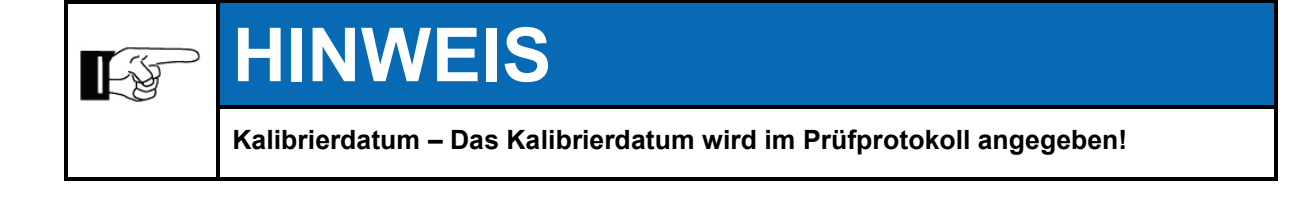

### **11 Störungsbeseitigung**

Durch langanhaltendes Drücken (mindestens 3 Sekunden) der Ein-/Aus Taste wird das Gerät zurückgesetzt (Neustart-/Reset Funktion).

#### **11.1 Vorbereitungen**

Druckprüfkoffer von Messleitungen und druckführenden Zubehör/Anschlüssen trennen.

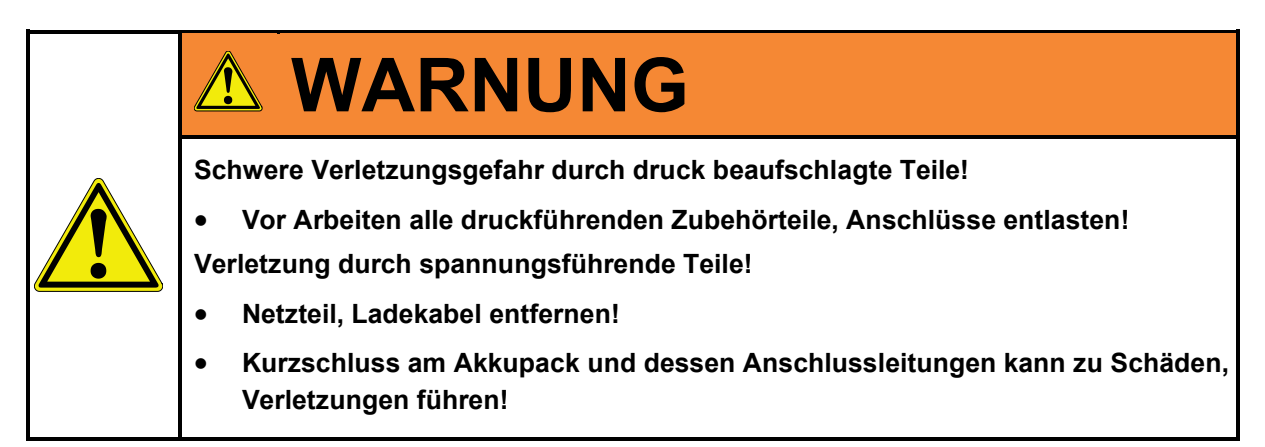

#### **11.2 Meldungen/Störungen auf dem Display**

#### **11.2.1 Anzeige der Meldungen/Störungen**

Meldungen/Fehler werden mit einem vierstelligen Code in gesondertem Dialog angezeigt, muss mit Taste Ok bestätigt werden.

Zusätzlich zum Fehlercode wird ein Hinweistext zum Interpretieren des Fehlers angezeigt.

Des Weiteren werden sämtliche Fehlermeldungen in dem Ordner log in entsprechenden Protokolldateien mitprotokolliert.

#### **11.3 Display eingefroren**

Display/Beleuchtungs-Button kann bei längerem Drücken das Display neu initialisieren, wenn das Display eingefroren ist.

#### **11.4 Display ohne Funktion**

Wurde der Akku des PMS3000 tiefentladen, so muss mindestens 10 Minuten der Akku geladen werden, bevor das PMS3000 wieder eingeschaltet werden kann.

#### **11.5 Firmwareupdate**

Die Firmware des PMS3000 wird ständig weiterentwickelt. Sollte aus Stabilitätsgründen ein Firmwareupdate durch den Benutzer notwendig sein, so kann das durch den Benutzer durchgeführt werden.

UNION stellt Firmware und Hinweise zur Installation zur Verfügung.

Die Version der Firmware kann über den Menüpunkt "System/Versionsnummer" kontrolliert werden.

## **12 Service**

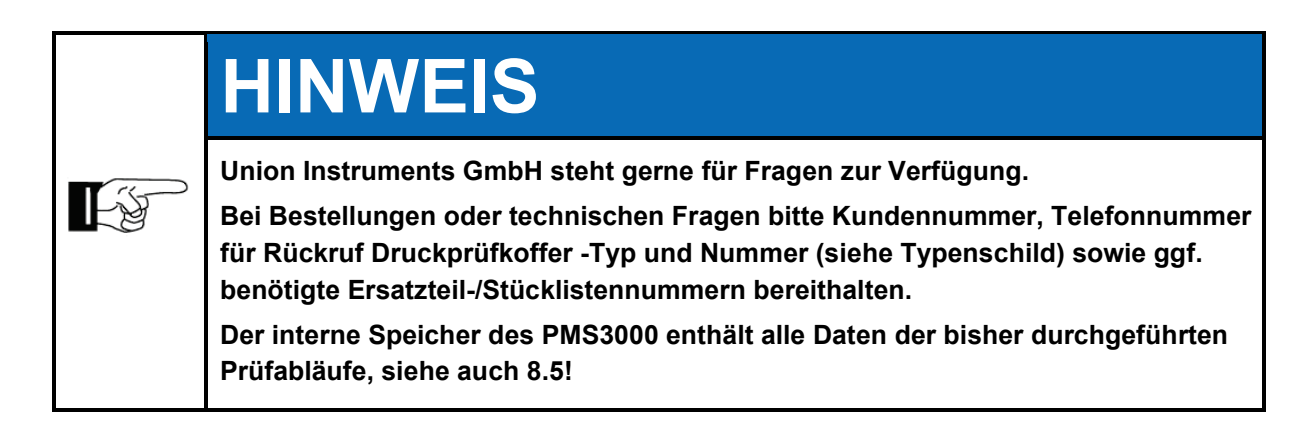

## **Union Instruments GmbH - Service**

Zeppelinstraße 42

76185 Karlsruhe

## **Deutschland**

- $\bullet$  +49 (0)721-680381-30
- $\boxtimes$  support@union-instruments.com<br> $\Box$  http://www.union-instruments.com
- http://www.union-instruments.com

## **13 Zugehörige Unterlagen**

- Konformitätserklärung Druckprüfkoffer
- Konformitätserklärung Netzteil
- $\bullet$  Betriebsanleitungen Zubehör <sup>1)</sup>
- <sup>1)</sup> sofern vorhanden

**Zugehörige Unterlagen**

## **14 Entsorgung**

Bei Außerbetriebnahme Zurücknahme durch Union Instruments GmbH möglich.

Vorschlag: Druckprüfkoffer durch Union Instruments GmbH entsorgen lassen.

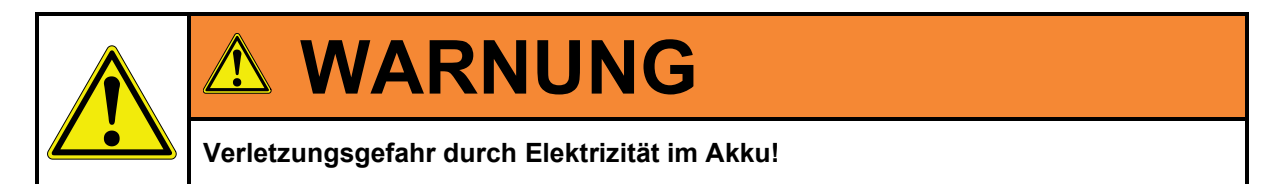

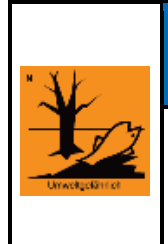

## **HINWEIS**

**Nationale Regelungen zur Entsorgung von Maschinen und Betriebsstoffen beachten!**

**Teile nach Gruppen sortieren und dem fachgerechten Recycling zuführen!**

## **15 Ersatzteile**

# **WARNUNG**

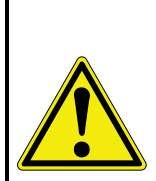

**Verwendung nicht freigegebener Ersatzteile (z.B. Teile anderer Hersteller, Teile mit abweichenden Spezifikationen, Nachbauten von Verbrauchs- und Verschleißteilen) kann zu Defekten und ggf. Gefährdung von Personen führen! In diesem Fall erlischt jegliche Gewährleistung. Für entstehende Schäden haftet dann der Betreiber!**

**Bei Austausch von Standardkomponenten ausschließlich identische Komponenten der ursprünglichen Hersteller verwenden! Bei Abkündigung von Bauteilen oder Verwendung von Bauteilen anderer Hersteller Union Instruments GmbH -Herstellerfreigabe anfordern!**

Ersatzteile können bei der Union Instruments GmbH bestellt werden: *Kapitel 12 Service*.

Typ und Seriennummer/Baujahr *( Typenschild)* notieren.

Ggf. Bestellnummer identifizieren und notieren *( mitgeltende Unterlagen).* Teil bestellen.

#### **15.1 Typische Verbrauchs-/Ersatzmaterialien**

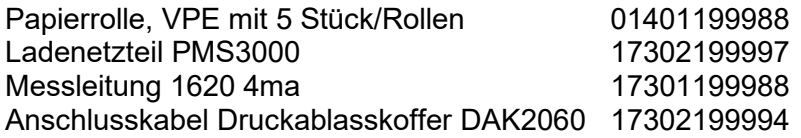

## **16 Anhang**

#### **Stichwortverzeichnis**

### **A**

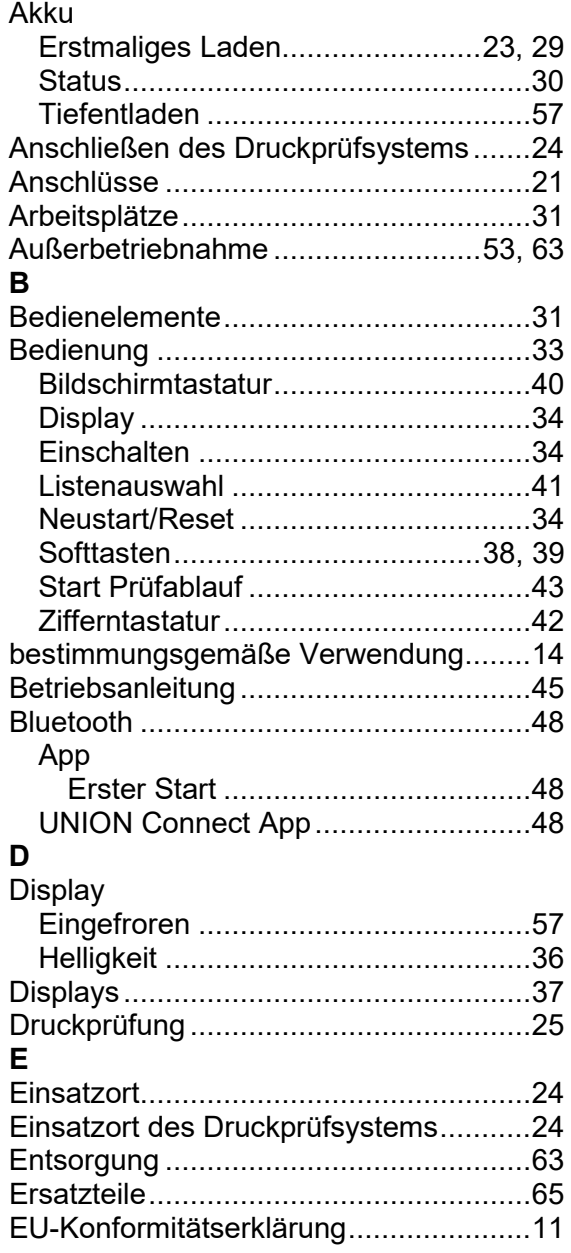

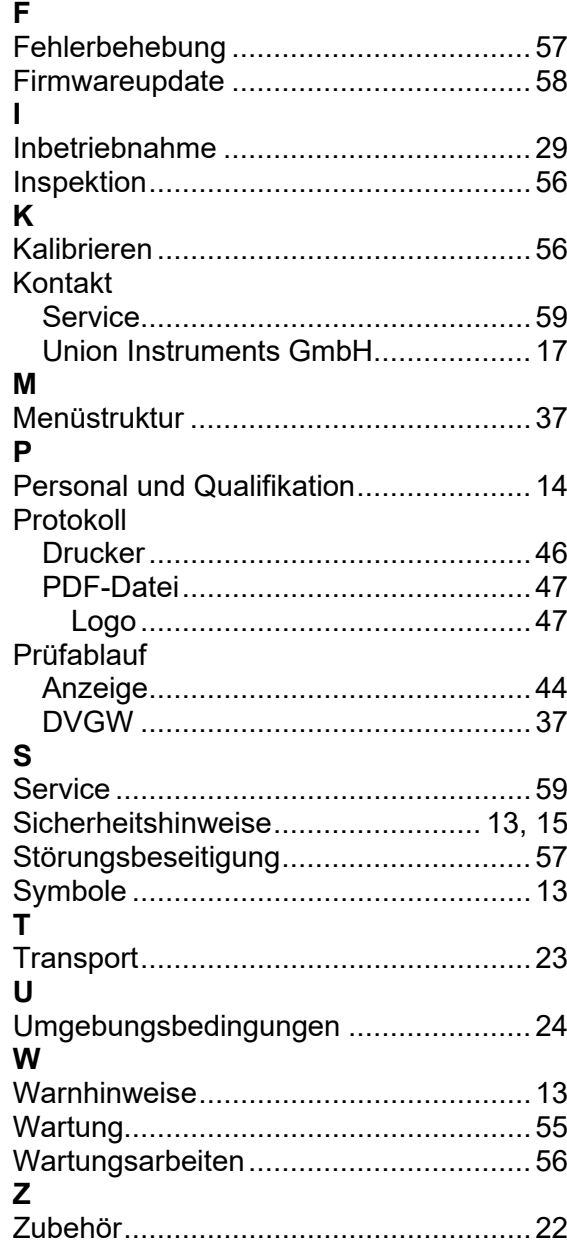

## Abbildungsverzeichnis

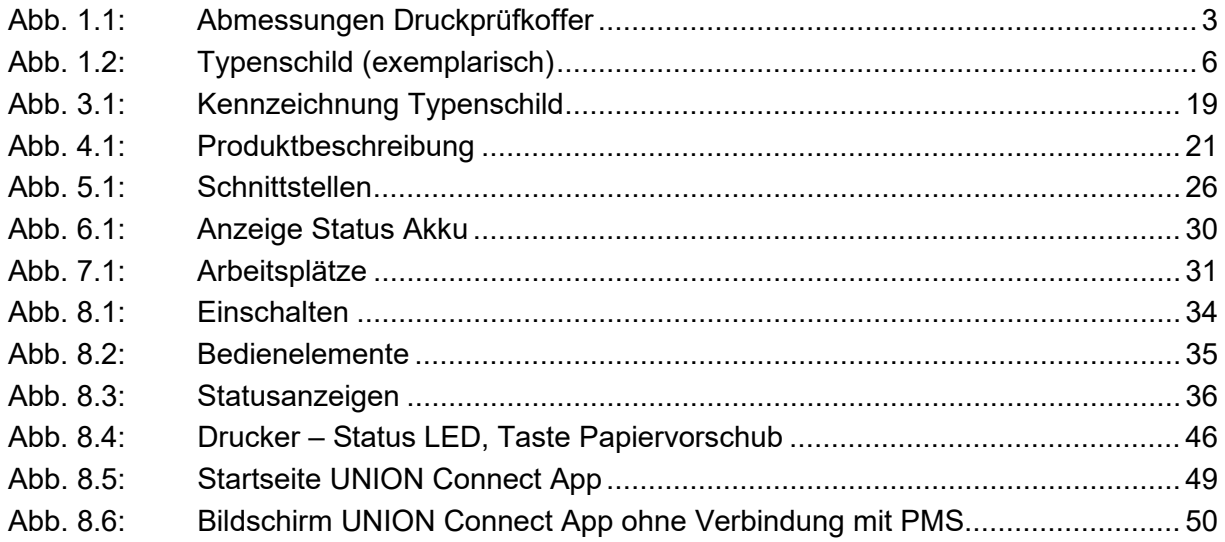

#### **16.1 Hinweis zum Umgang mit Daten der UNION Connect App**

Wir geben Ihnen Hinweise zu den Daten, die von der UNION Connect App erfasst und an die UNION Instruments weitergeleitet werden.

Diese Hinweise sollen die Nutzer der UNION Connect App über die Art, den Umfang und den Zweck der Erhebung und Verwendung der Daten durch die UNION Instruments GmbH informieren.

Bedenken Sie, dass die Datenübertragung im Internet grundsätzlich mit Sicherheitslücken bedacht sein kann. Ein vollumfänglicher Schutz vor dem Zugriff durch Fremde ist nicht realisierbar.

Beachten Sie im Umgang mit den Daten des PMS3000 und den Daten der UNION Connect App einen sorgfältigen, sicheren Umgang. Bewerten Sie das Risiko des Verlustes, des Missbrauchs und sorgen Sie für einen ausreichenden Schutz.

#### **16.1.1 Zugriffsdaten**

Die UNION Instruments erhebt Daten über die Nutzung der UNION Connect App und speichert diese ab. Folgende Daten werden protokolliert:

- Informationen zum mobilen Endgerät Typ, trivial Name, Betriebssystem und Version des Betriebssystems
- Information zu Sprache, Region Sprache des Betriebssystems, regionale Daten mit Staat, Bundesland, Gemeinde
- Zuordnung der Daten zu einer Kennung Häufigkeit, Dauer der Nutzung, erster und letzter Nutzungstag

#### **16.1.2 Datenerfassung**

In den Einstellungen UNION Connect App kann die Datenübertragung jederzeit Ein-/Ausgeschaltet werden. Siehe Einstellungen, Option Send Analytics.

#### **16.1.3 Zweckgebunde Datenverarbeitung, Weitergabe an Dritte**

Die erhobenen Daten dienen lediglich statistischen Auswertungen und zur Verbesserung der UNION Connect App. Eine Weitergabe der Daten an Dritte durch die UNION Instruments erfolgt nicht.

#### **16.1.4 Umgang mit personenbezogenen Daten**

Gemäß Artikel 4 Nr.1 DSGVO werden keine personenbezogenen Daten erfasst. Die erfassten Daten lassen keine Verknüpfung zu einer Person einer Mobilfunknummer oder einer Identifikationsnummer des Endgerätes zu.

#### **16.1.5 Amplitude Analytics**

Die Daten werden mit dem Dienst "Amplitude Analytics" übertragen, welcher von der Amplitude, Inc., 631 Howard Street, Floor 5, San Francisco, CA 94105 angeboten wird, zur Analyse der Nutzung.

Amplitude, Inc. verarbeitet die vorgenannten, über Amplitude Analytics erhobenen Daten auch im Umfang gemäß der eigenen Datenschutzerklärung, die Sie unter folgendem Link finden: https://amplitude.com/privacy.

#### **16.1.6 Speicherdauer**

Die UNION Instruments speichert die Daten so lange, wie es zur Erfüllung des Zwecks notwendig ist.